# Classroom ohjeet opettajille

### Sisällysluettelo

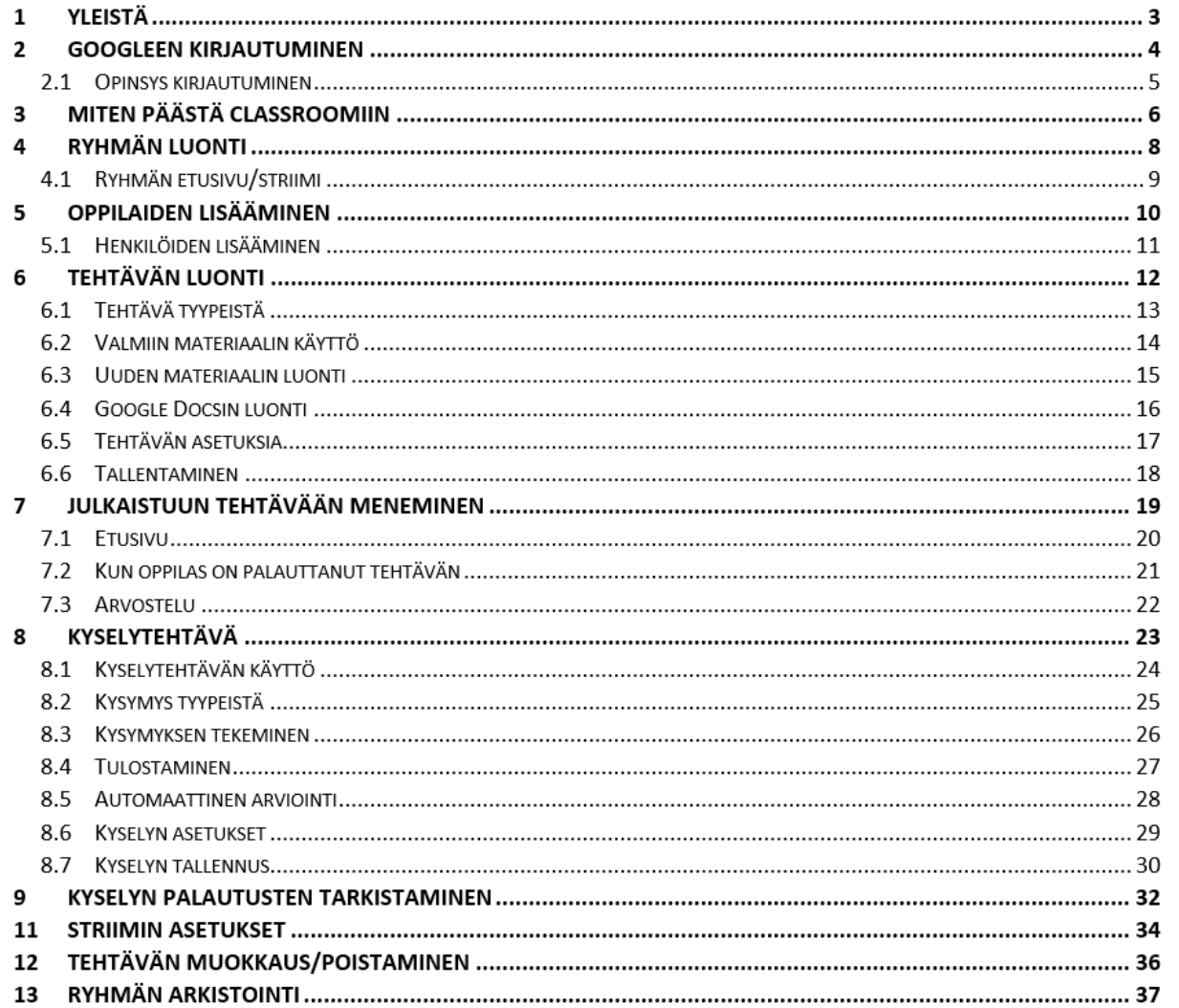

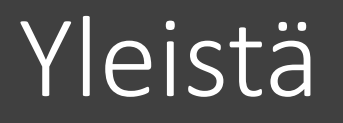

- Sähköpostia kannattaa katsoa usein, sinne tulee paljon ilmoituksia Classroomilta
- Yksinkertaisin tapa antaa tehtäviä, sekä oppilaiden palauttaa tehtäviä on Google Docs tiedostoilla
- Lue ohjeet HUOLELLISESTI ja katso kuvat TARKASTI
- ATK-tukeen voi ottaa yhteyttä sähköpostitse
	- Joni Piispanen: [joni.piispanen@aanekoski.fi](mailto:joni.piispanen@aanekoski.fi)
	- Justus Hänninen: [justus.hanninen@aanekoski.fi](mailto:justus.hanninen@aanekoski.fi)

#### Googleen Kirjautuminen

- 1. Klikkaa yläoikeasta kulmasta "Kirjaudu sisään"
- 2. Seuraavaksi kysytään sinun @eduaanekoski.net tunnuksia
- 3. Paina seuraava, jolloin sinulta kysytään salasanaasi

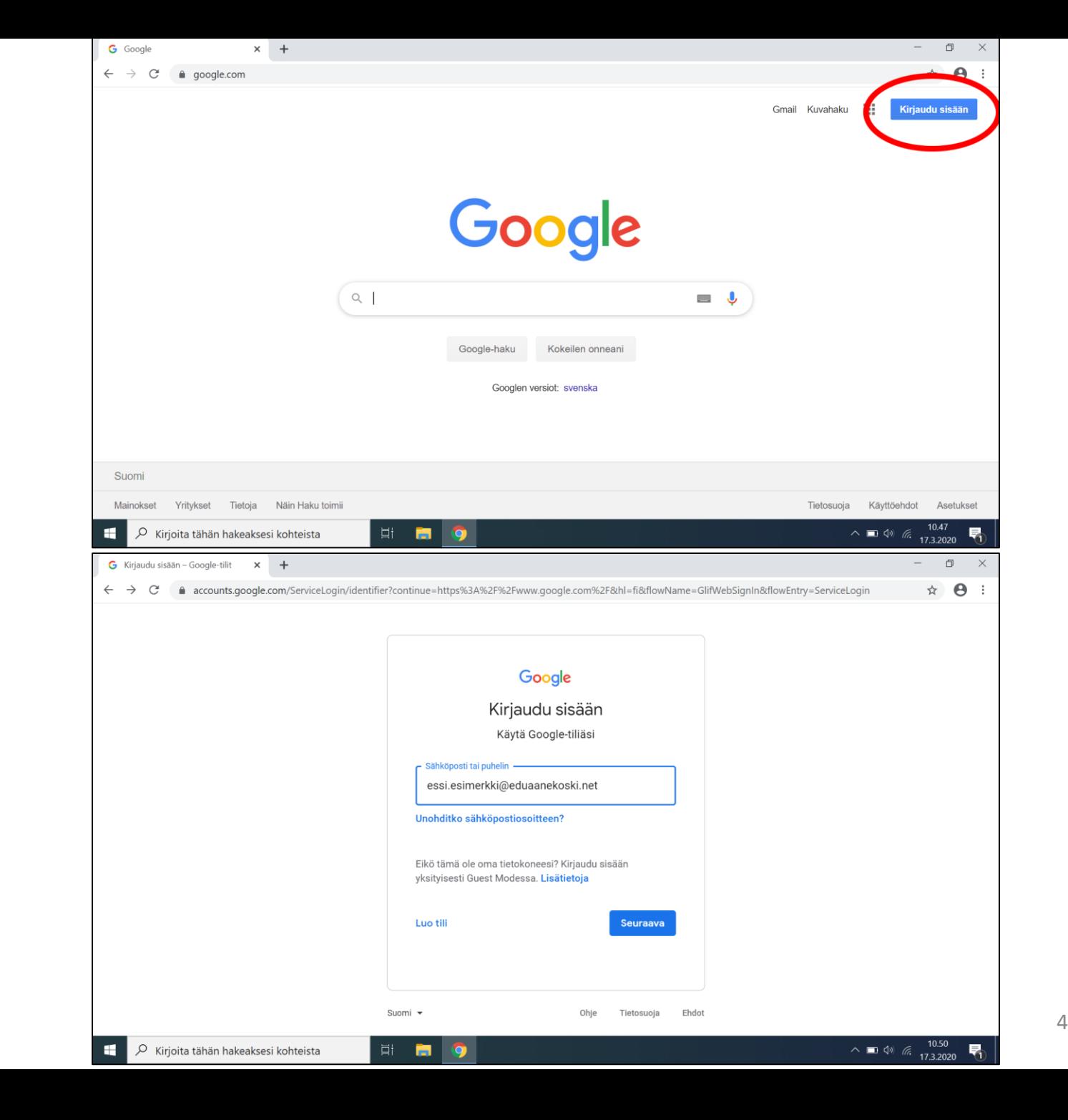

### Google ohjaa sinut Opinsys kirjautumiseen Tunnukset ovat samat kuin Googlessa

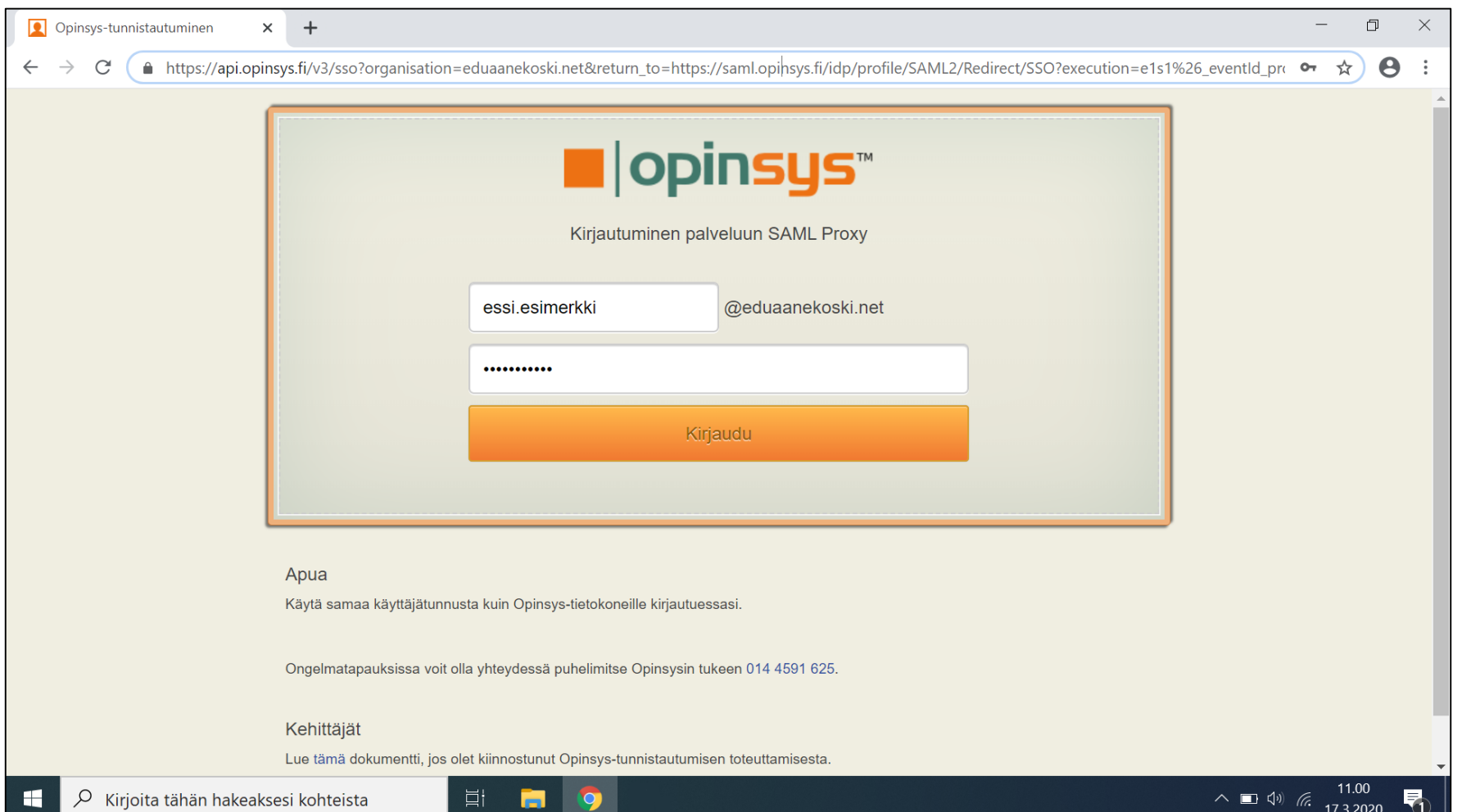

#### Sisään kirjauduttuasi olet takasin pääsivulla

- 1. Klikkaa yläoikeasta kulmasta 9:stä pisteestä
- 2. Täältä löytyy Google Classroom. Voi joutua rullaamaan palkkia oikealta alas

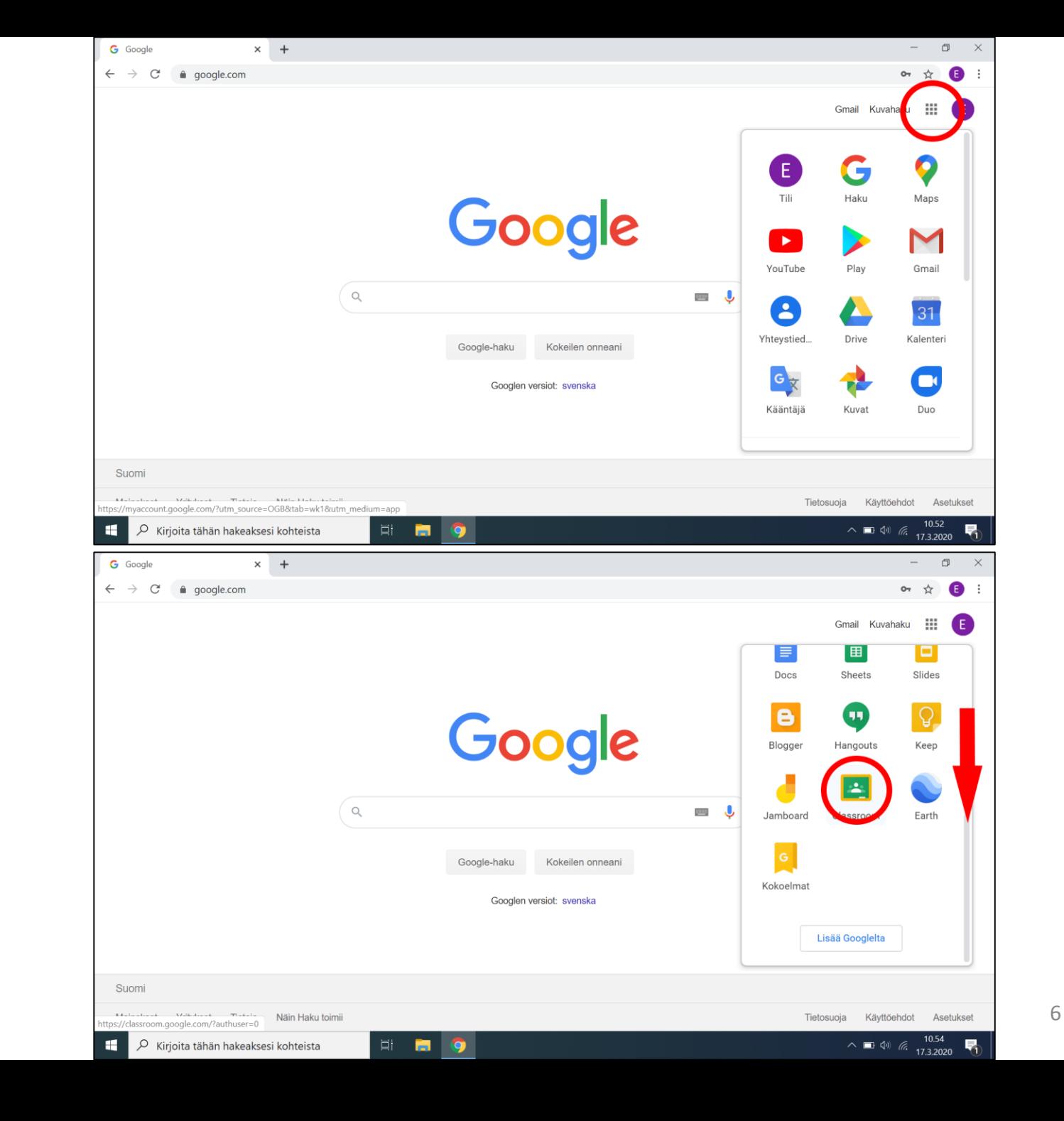

### Tältä näyttää Classroomin kotisivu

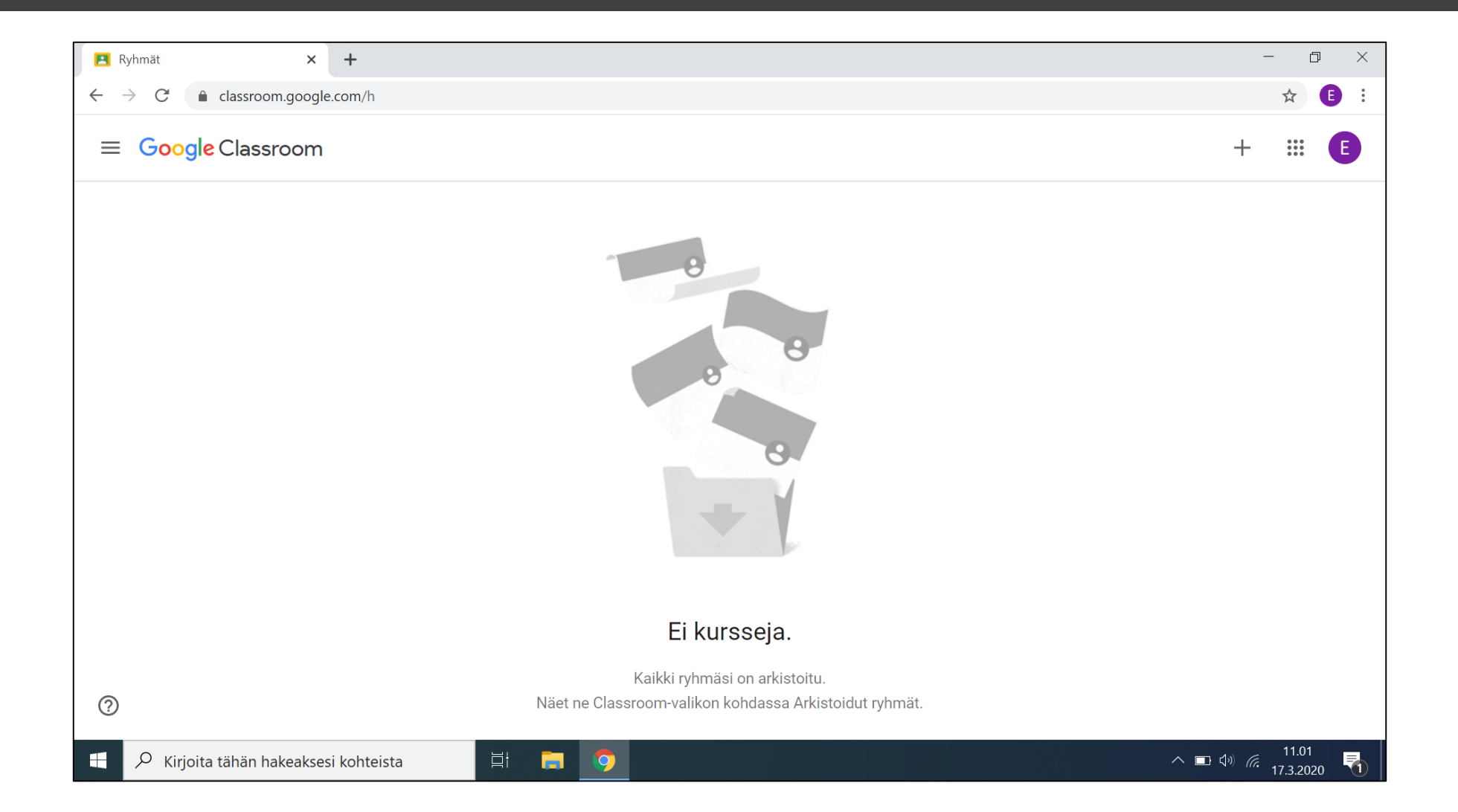

Ryhmän luonti tapahtuu yläoikeasta kulmasta plussa + merkistä

On hyvä käytäntö erottaa luokat omiin ryhmiinsä, kuten 7A Matematiikka, 7B Matematiikka jne. helpottaakseen työskentelyä

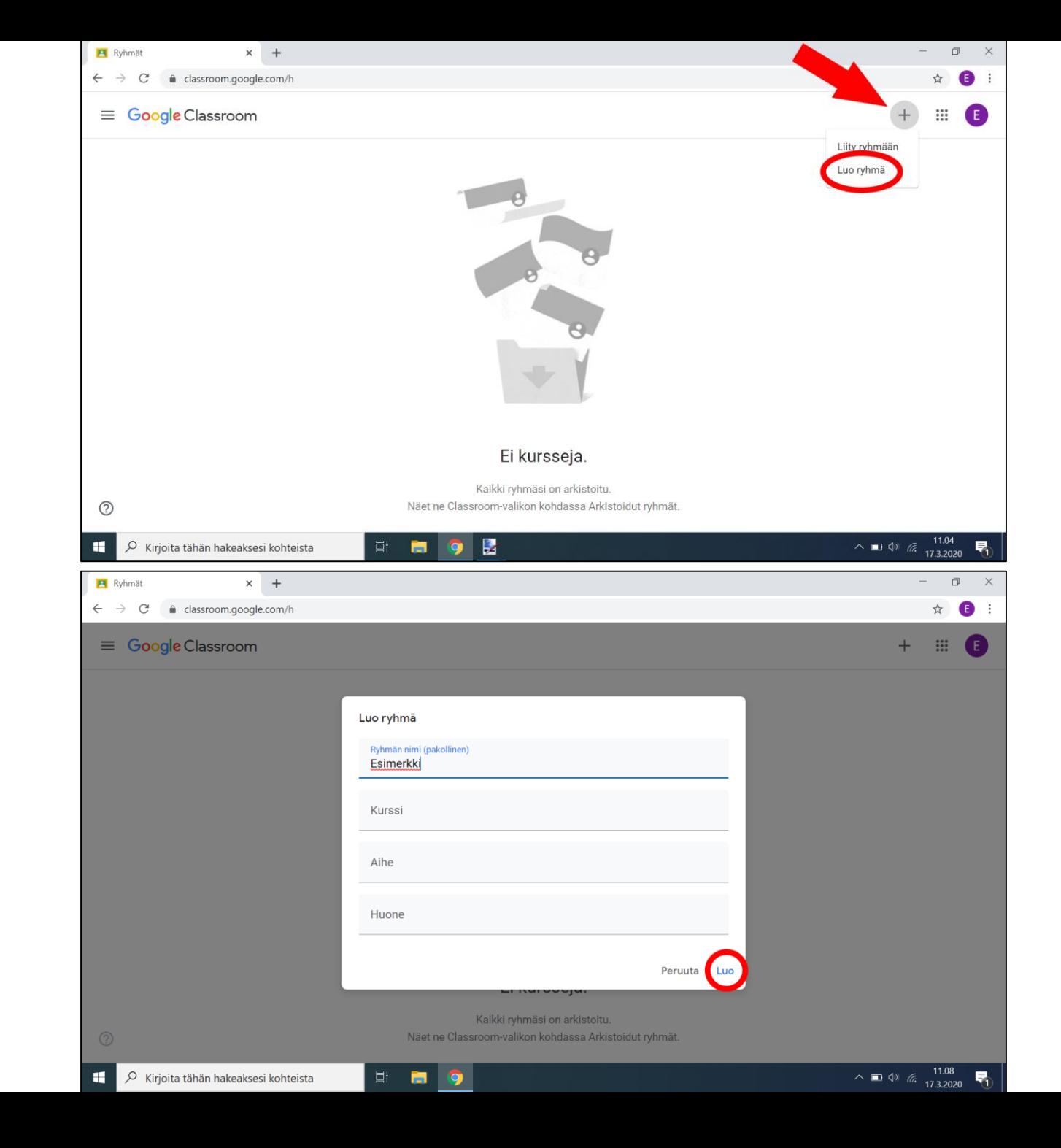

8

#### Ryhmän etusivu

- Luotuasi ryhmän, sinut ohjataan sen ryhmän etusivulle, jota kutsutaan myös "striimiksi"
- Tälle sivulle tulee oppilaille ilmoituksia kun julkaiset tehtäviä
- Tähän sivulle voit myös kirjoittaa vaikka tiedotteen klikkaamalla nuolen osoittamasta tekstistä
	- HUOMIO! Tehtäviä ei luoda tästä, sillä oppilaat eivät voi palauttaa tehtäviään tälle sivulle

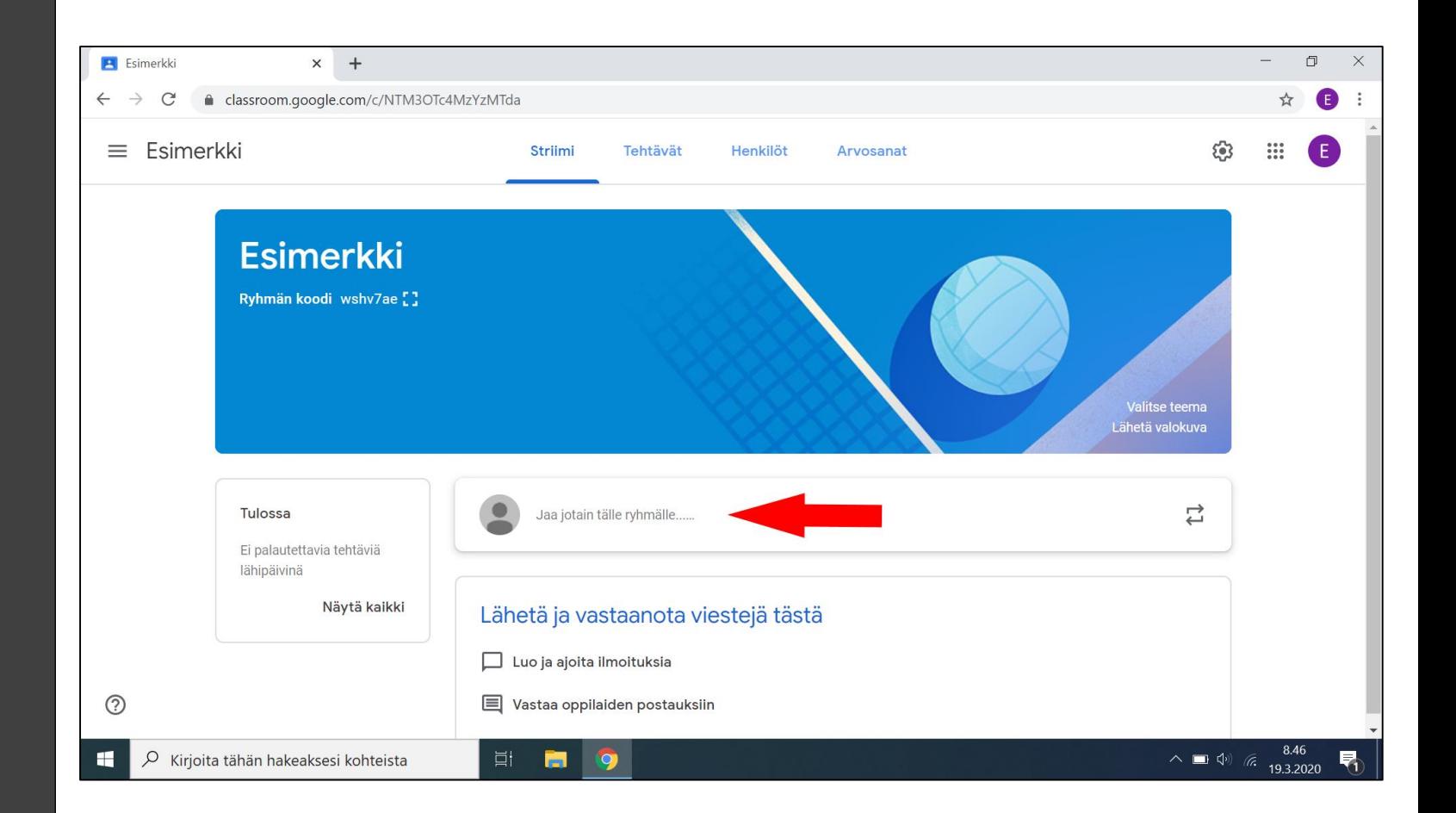

#### Oppilaiden lisääminen

Oppilaita voi lisätä kahdella tapaa

- Helpoin tapa on ottaa nuolen osoittamassa kohdassa oleva koodi, ja lähettää se valitsemasi yhteydenottokanavan kautta
- Ympyröidystä "henkilöt" välilehdestä voi myös kutsua sähköpostin kautta oppilaita tai toisia opettajia
	- Tästä tarkemmin seuraavaksi

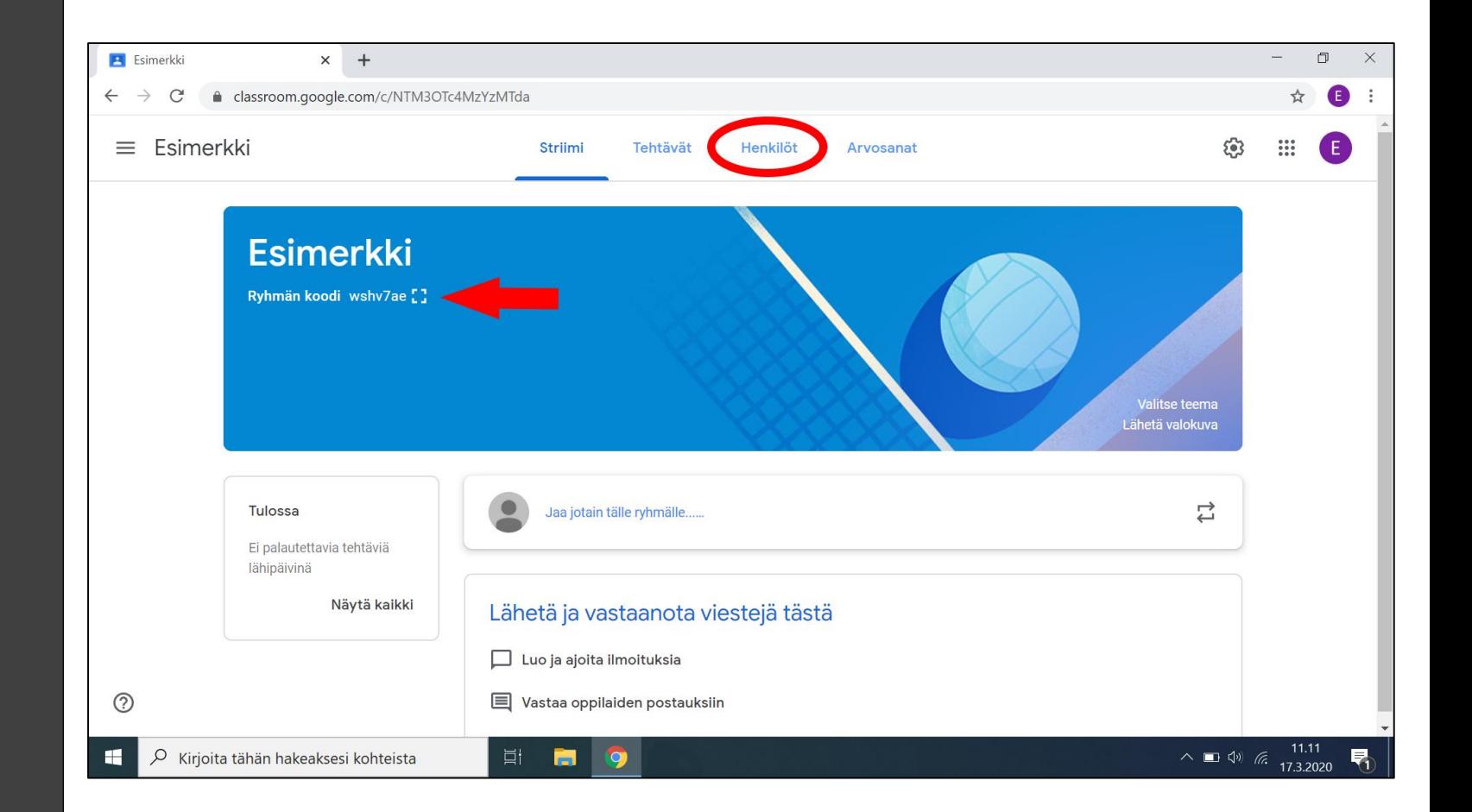

#### Henkilöiden lisääminen

Mene ympyröityyn henkilöt välilehteen

- Täältä voit lähettää kutsun sähköpostiin
- Toisia opettajia voi lisätä apuopettajina ylemmän nuolen osoittamasta painikkeesta
- Oppilaita voi kutsua alemman nuolen osoittamasta painikkeesta
	- Edellä mainittu "ryhmän koodi" on silti paras tapa, tämä on vain "varalta"

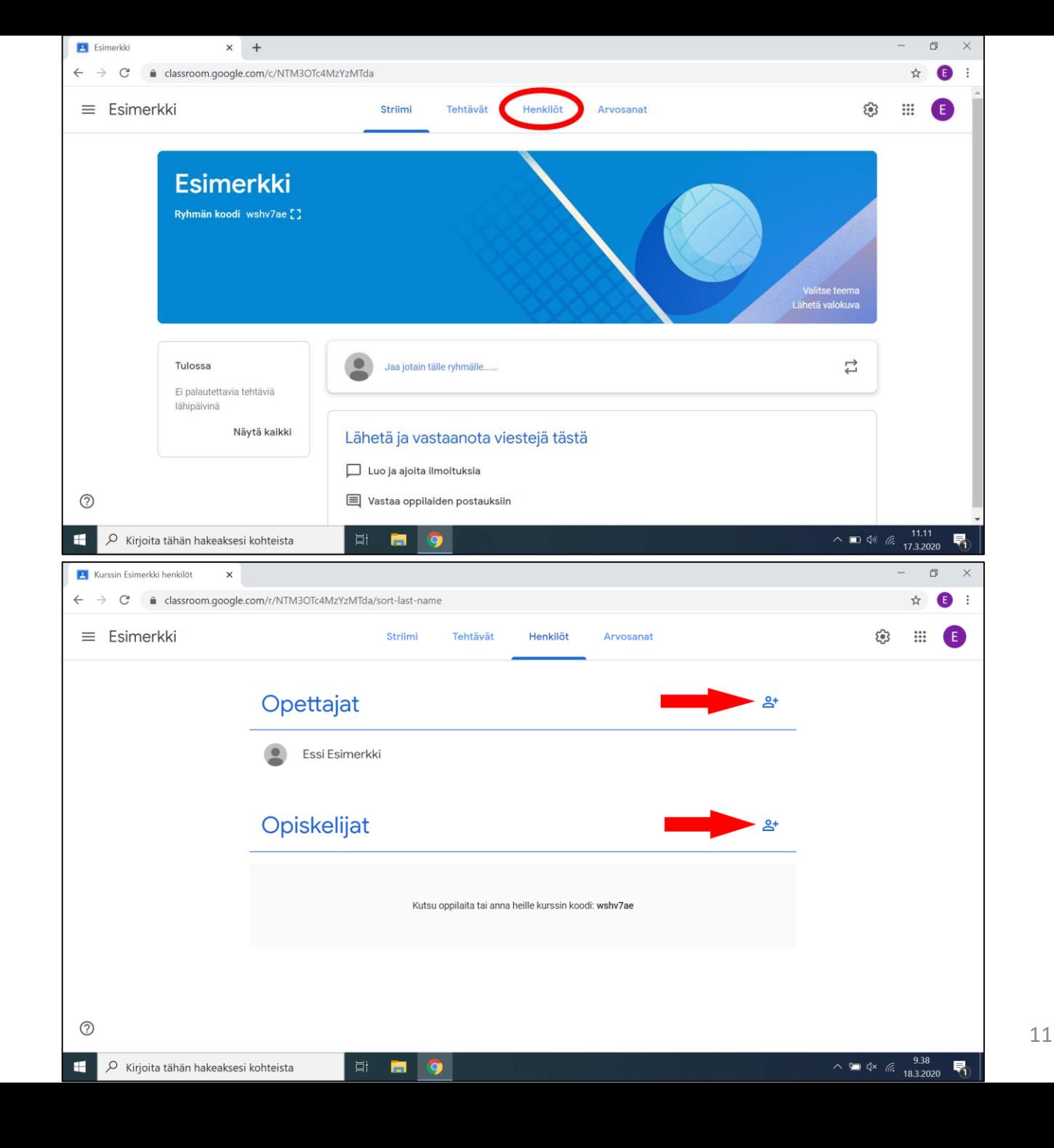

### Tehtävän luonti

- Tehtävien luontiin pääsee ympyröidystä "tehtävät" välilehdestä
- Tehtävät sivulla, tehtävä luodaan "luo" napista

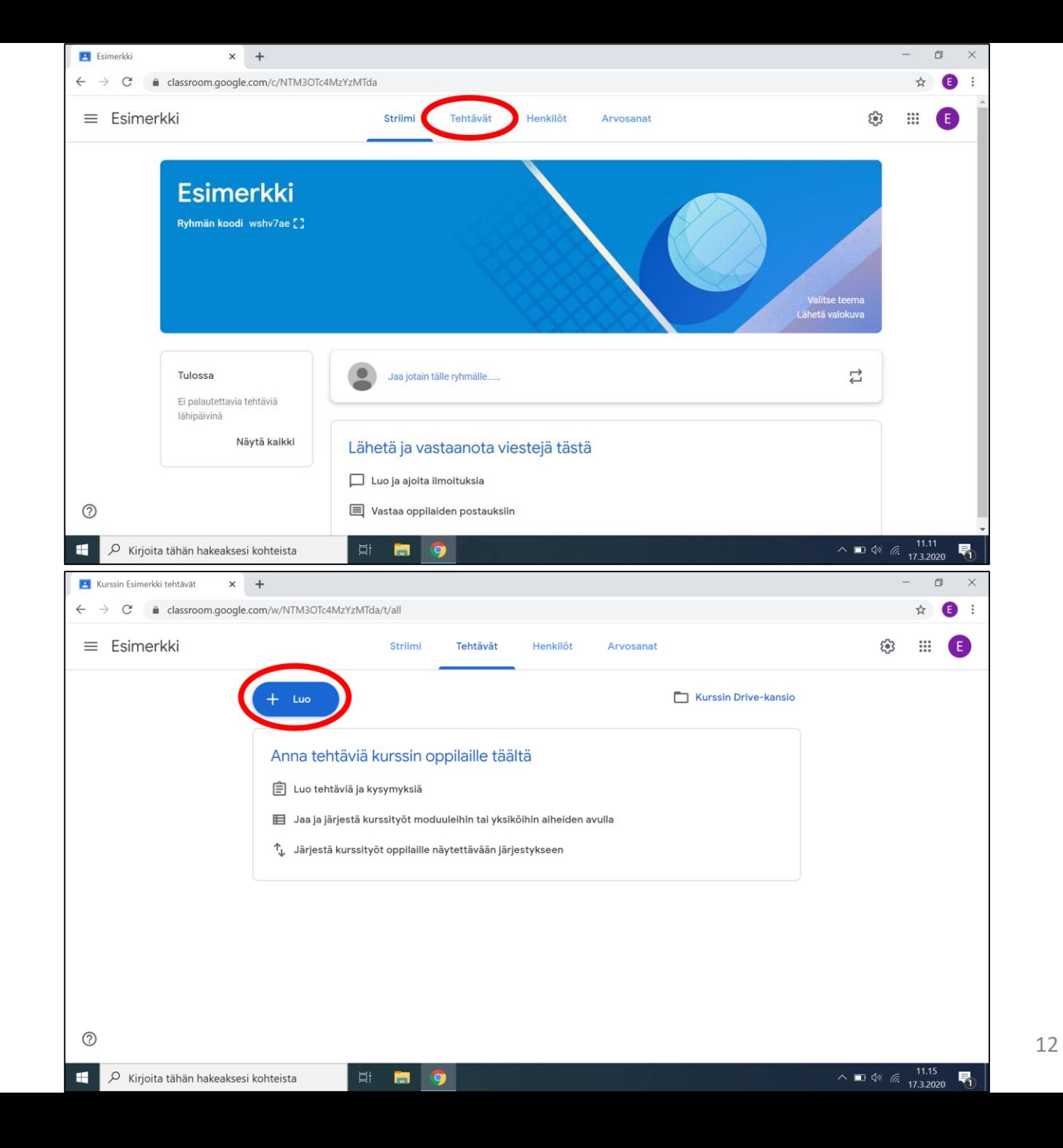

### Tärkeimmät tehtävä tyypit

- Tehtävä
	- Tällä pääsee pitkälle, katsotaan sitä seuraavalla sivulla tarkemmin
- Kyselytehtävä
	- Tämä hyödyntää Google Formsia jonka avulla voi luod a helposti pitkänkin tehtävän. Hyvä kokeita varten yms.
- Käytä viestiä uudelleen
	- Tätä voi käyttää kopioidakseen saman tehtävän toisesta ryhmästä

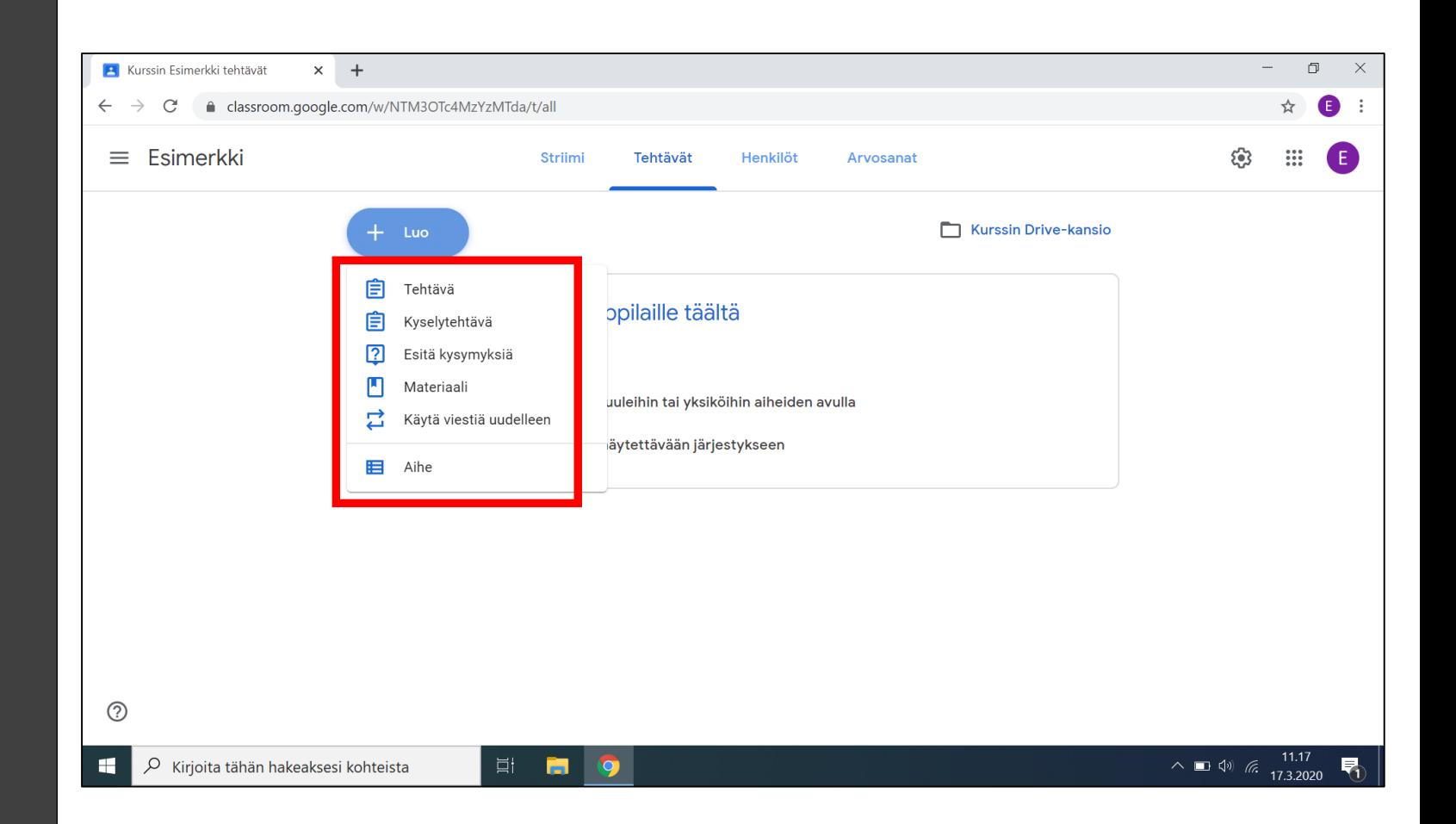

#### Jos olet luonut jo materiaalia

Lisää painikkeesta löytyy seuraavia valintoja

- Google Drive
	- Jos materiaalisi on Google Drivessä, se löytyy tästä
- Tiedosto
	- Tietokoneella olevan materiaalin voi tuoda tästä
- YouTube
	- Tästä voi hakea videon tai liittää siihen linkin

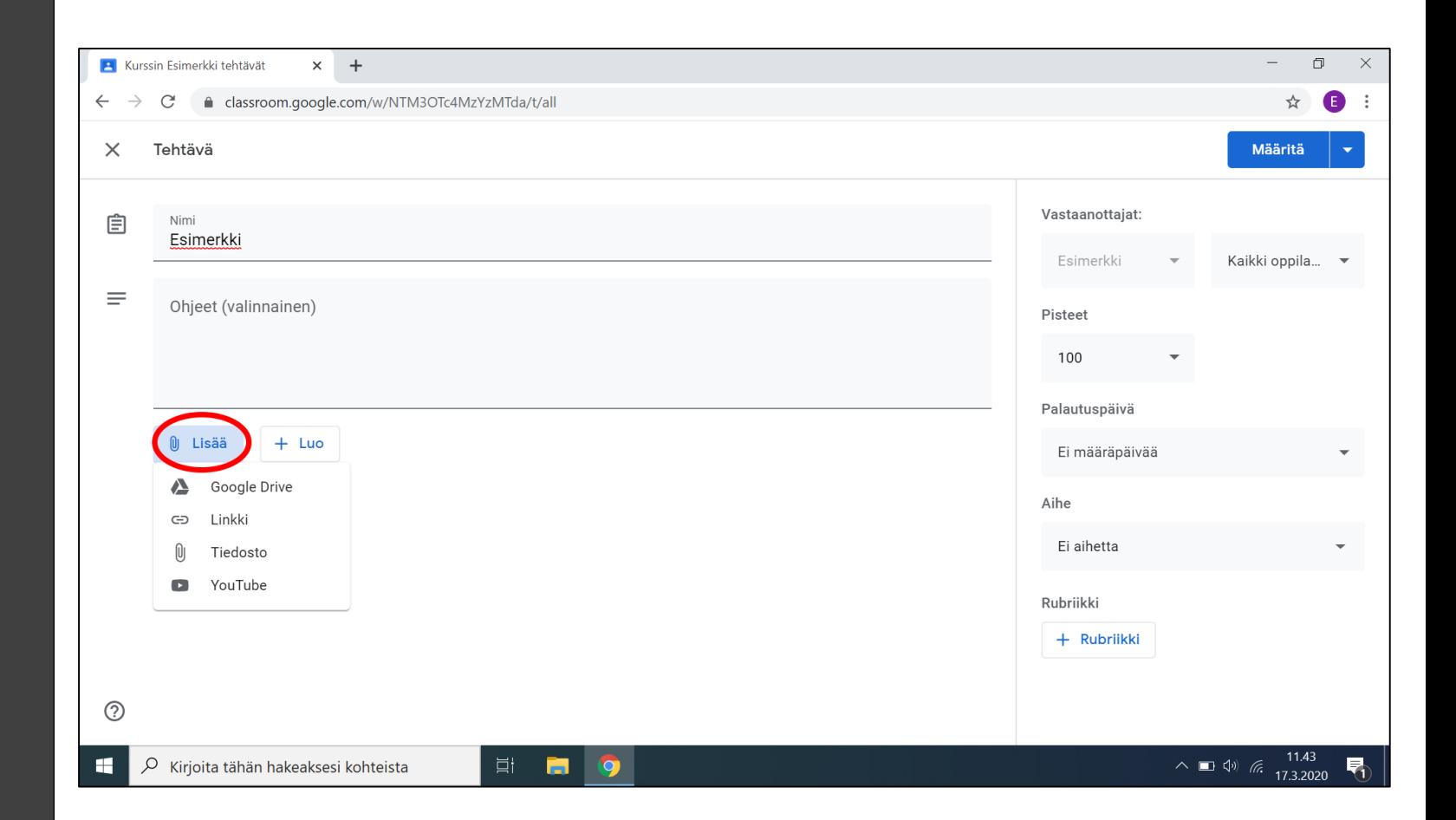

#### Jos tahdot luoda materiaalia

- Docs
	- Tekstinkäsittely ohjelma, kuten Microsoft Word tai LibreOffice Writer
- Slides
	- Diaesitys ohjelma kuten Microsoft PowerPoint tai LibreOffice Impress
- Forms
	- Luo kyselylomakkeen, johon voit kirjoittaa kysymyksiä taikka tehdä monivalinta kysymyksiä

Otetaan Docs käsittelyyn ensimmäisenä

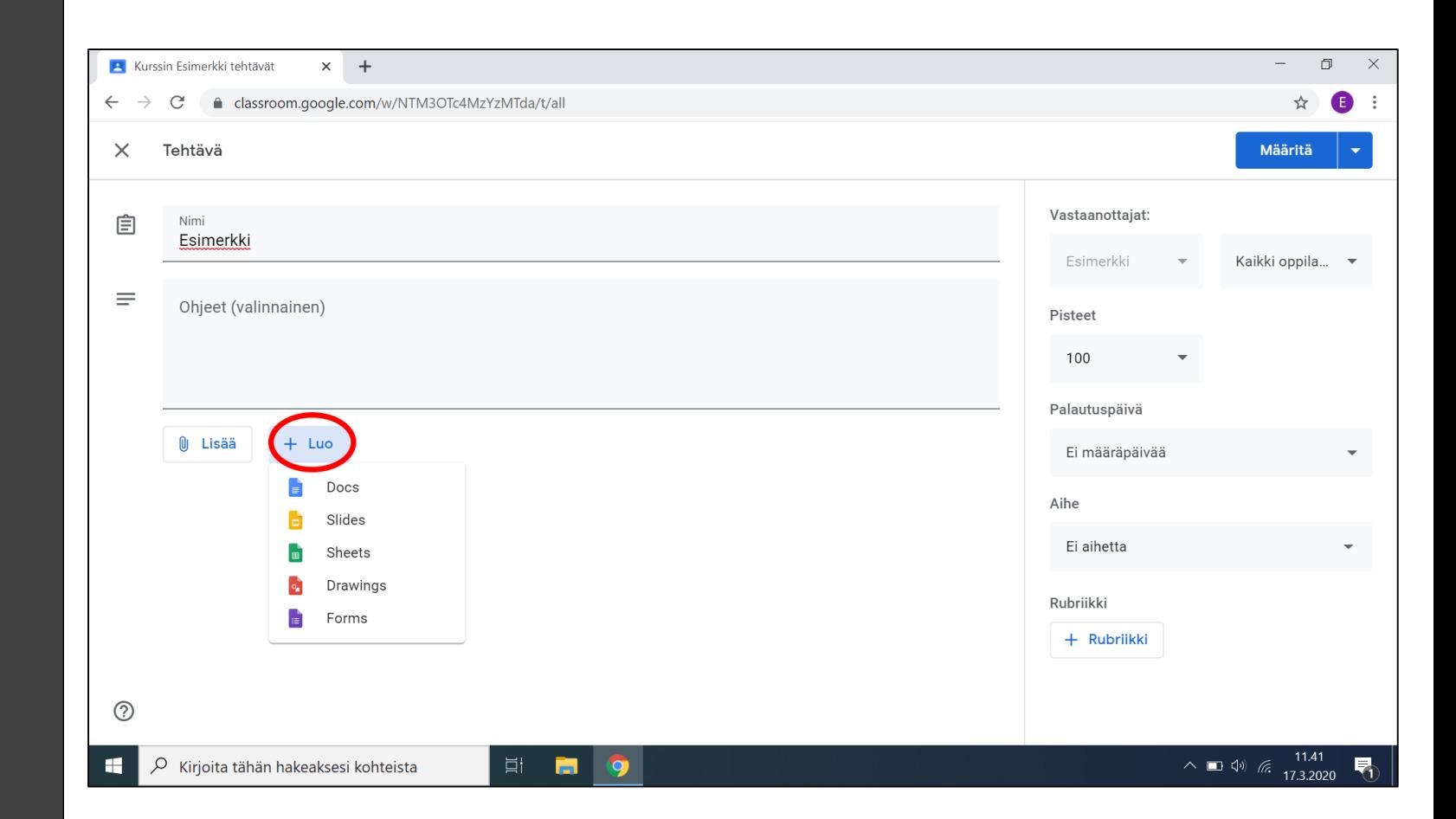

#### Google Docsin luonti

- Muista nimetä dokumenttisi kuvailevasti ylävasemmasta kulmasta
- Dokumentti on tallentunut, kun löydät viestin "kaikki muutokset on tallennettu Driveen" nuolen osoittamasta paikasta
	- Jos tuo viesti lukee, voit turvallisesti sulkea dokumentin työpöydän yläreunasta ympyrän merkkaamasta ruksista
- Ruksista sulkeminen voi tuntua pelottavalta, mutta takaan, että jos tuo viesti lukee, voit heittää koneesi vaikka ikkunasta ulos. Se on kuitenkin tallentunut pilvessä
	- Ei kuitenkaan ole suositeltavaa heittää konetta ikkunasta

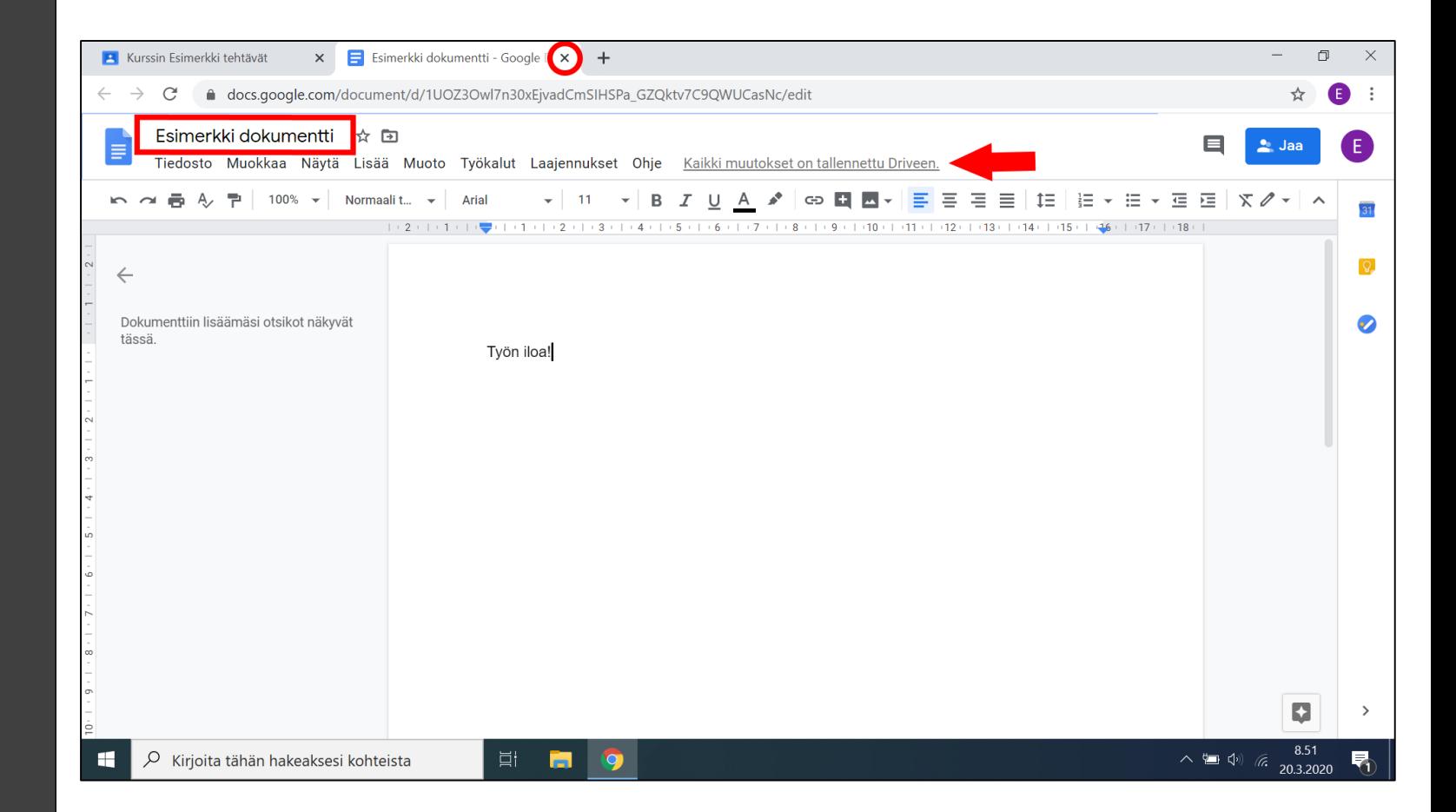

#### Tehtävän asetukset

Samat ohjeet tässä pätevät kaikkiin tehtävä tyyppeihin

- Vastaanottajat
	- Vasemmalla on oletuksena luokka jossa luot tätä, mutta sitä kautta voi valita useamman luokan
	- Oikealta voi valita tietyt oppilaat joille lähettää tehtävän. Oletuksena se lähettää kaikille
- Pisteet
	- Voit kirjoittaa tähän numeroina maksimi pistemäärän, tai alasveto laatikosta valita "Ei arvostelua"
- Palautuspäivä
	- Tästä voi asettaa viimeisen palautus päivän, sekä kellon ajan.

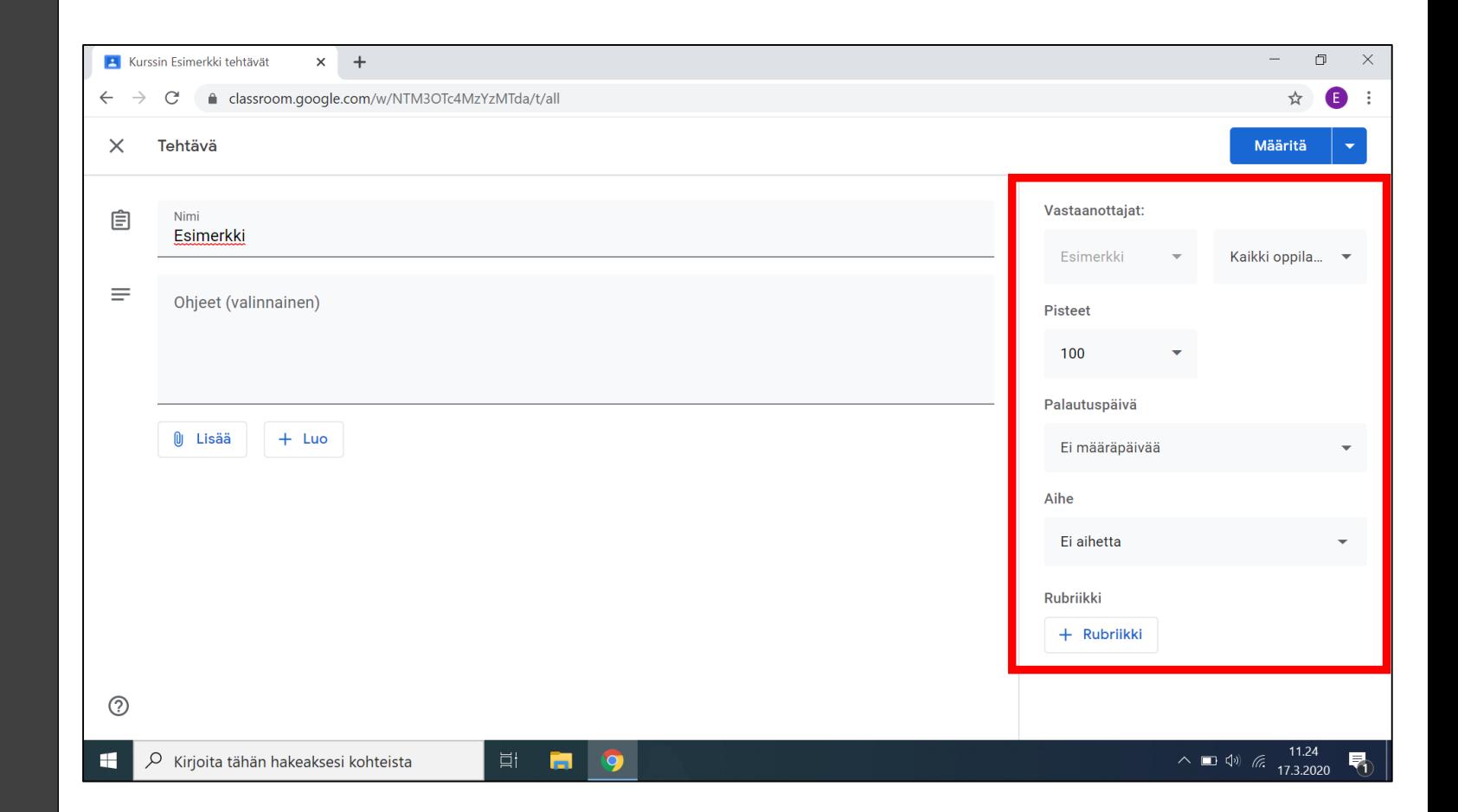

#### Tallentaminen

- Muista antaa tehtävälle nimi
- Määritä
	- Normaali tallennus
	- Oppilaat näkevät tehtävän heti
- Aikatauluta
	- Tallentaa
	- Oppilaat näkevät tehtävän määrättynä päivänä
	- HUOMIO! Kellon aika joka siihen laitetaan on vain aloitus aika, tähän ei laiteta päättymisaikaa. Se on alempana "palautuspäivä" kohdassa

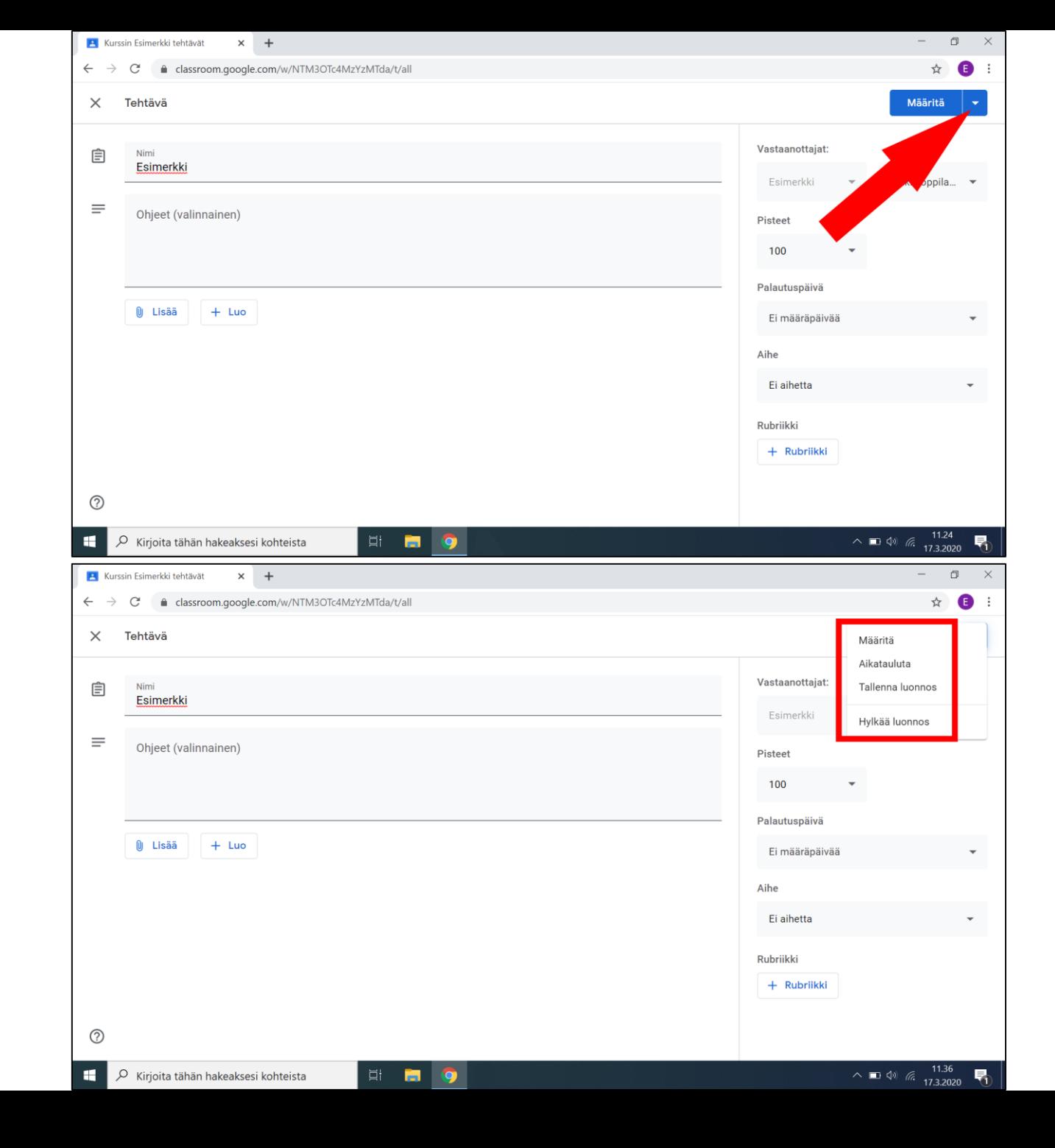

## Julkaistu tehtävä ilmestyy "Striimi" välilehteen

Tehtävää klikkaamalla pääset tehtävän sivuille

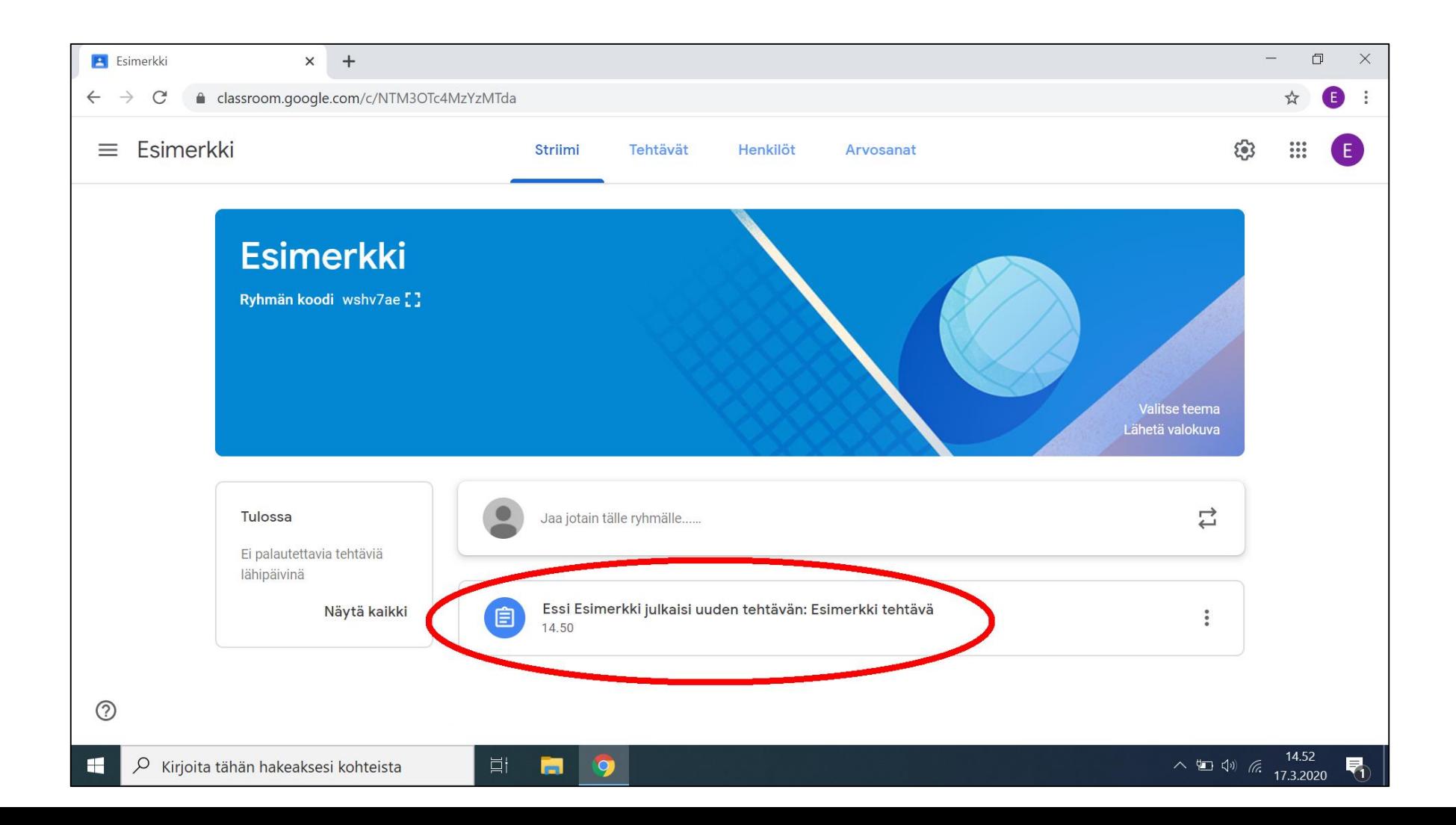

### Julkaistun tehtävän sivu

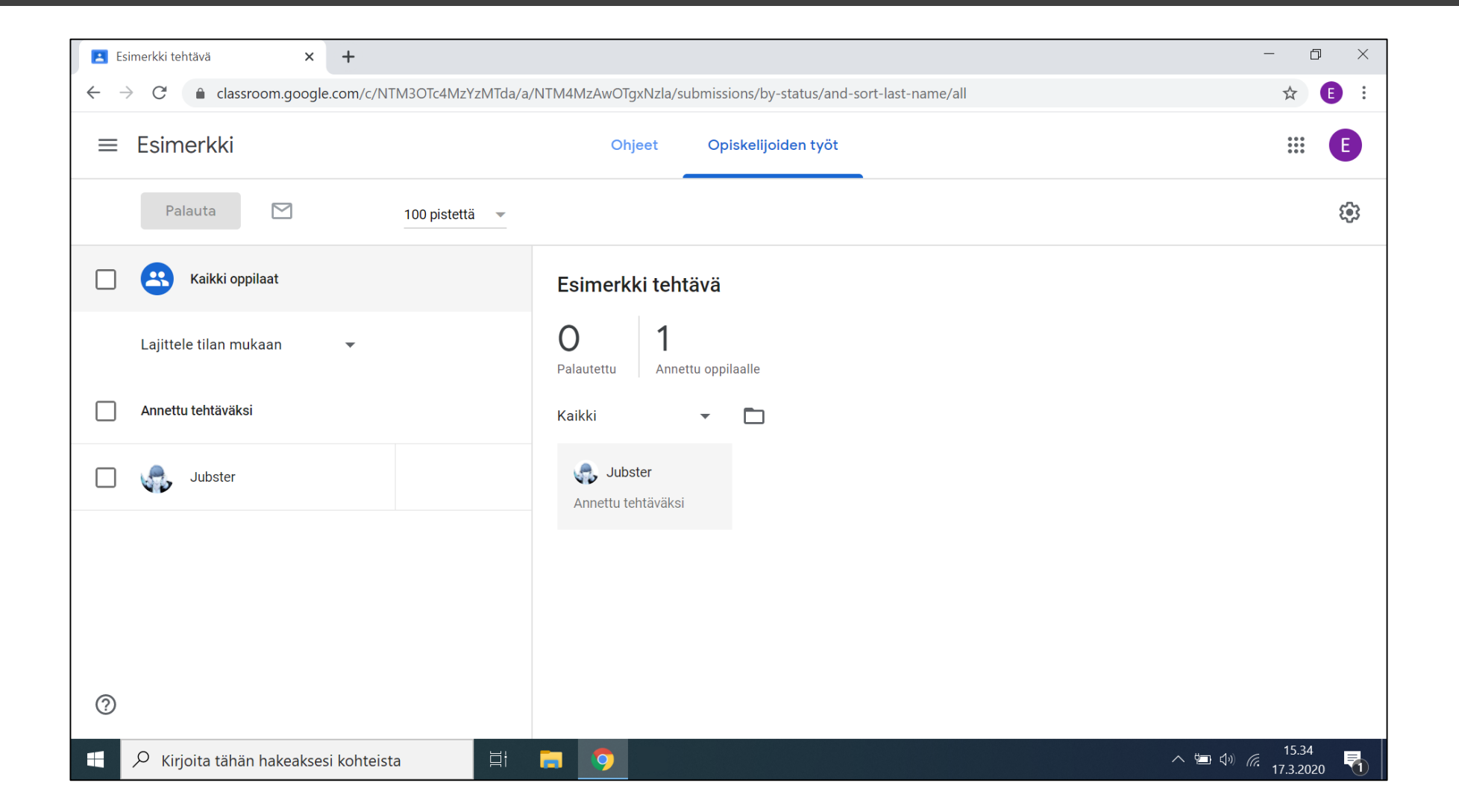

20

#### Kun oppilas on palauttanut tehtävän

- Oppilaat palauttaa useasti tehtävät Google Docs muodossa
	- Poikkeus tietenkin on jos teit tehtävän Google Formsille (kyselytehtävä)
- Oppilaat voivat myös palauttaa kuvia vihkon sivusta
- Klikkaamalla palautusta pääset tarkastamaan tehtävän

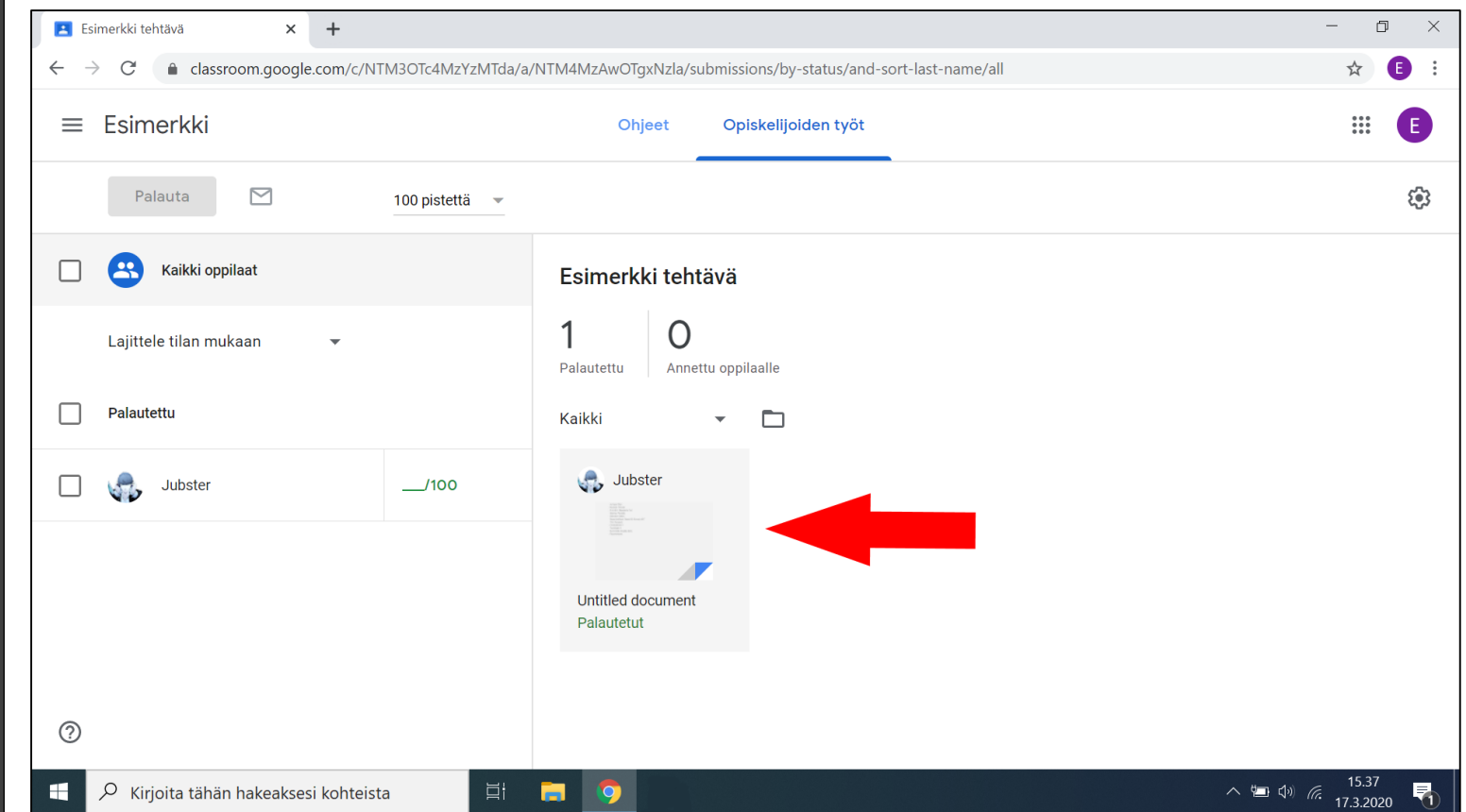

#### Arvostelu

- Sivun oikea laita
- Arvosana
- Yksityinen kommentti
	- Voit antaa oppilaalle palautetta jota kukaan muu ei voi nähdä
- Sivun yläoikea kulma
- Palauta
	- Tallentaa arvosanan/palautteen
	- Oppilas saa tästä sähköposti ilmoituksen

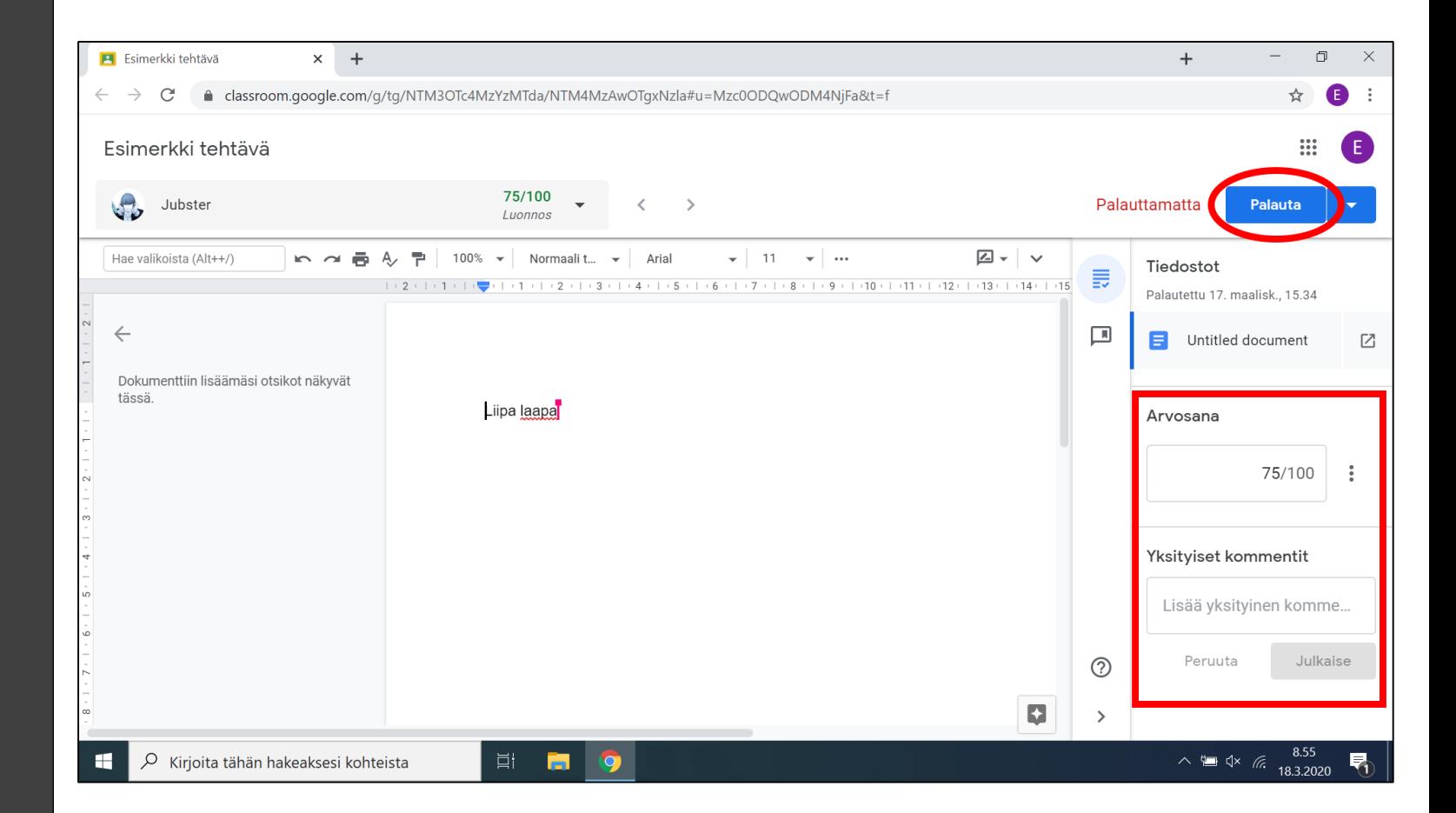

#### Kyselytehtävä

- Takaisin tehtävänluonnin pääsivulla
- Paina luo
- Paina kyselytehtävä

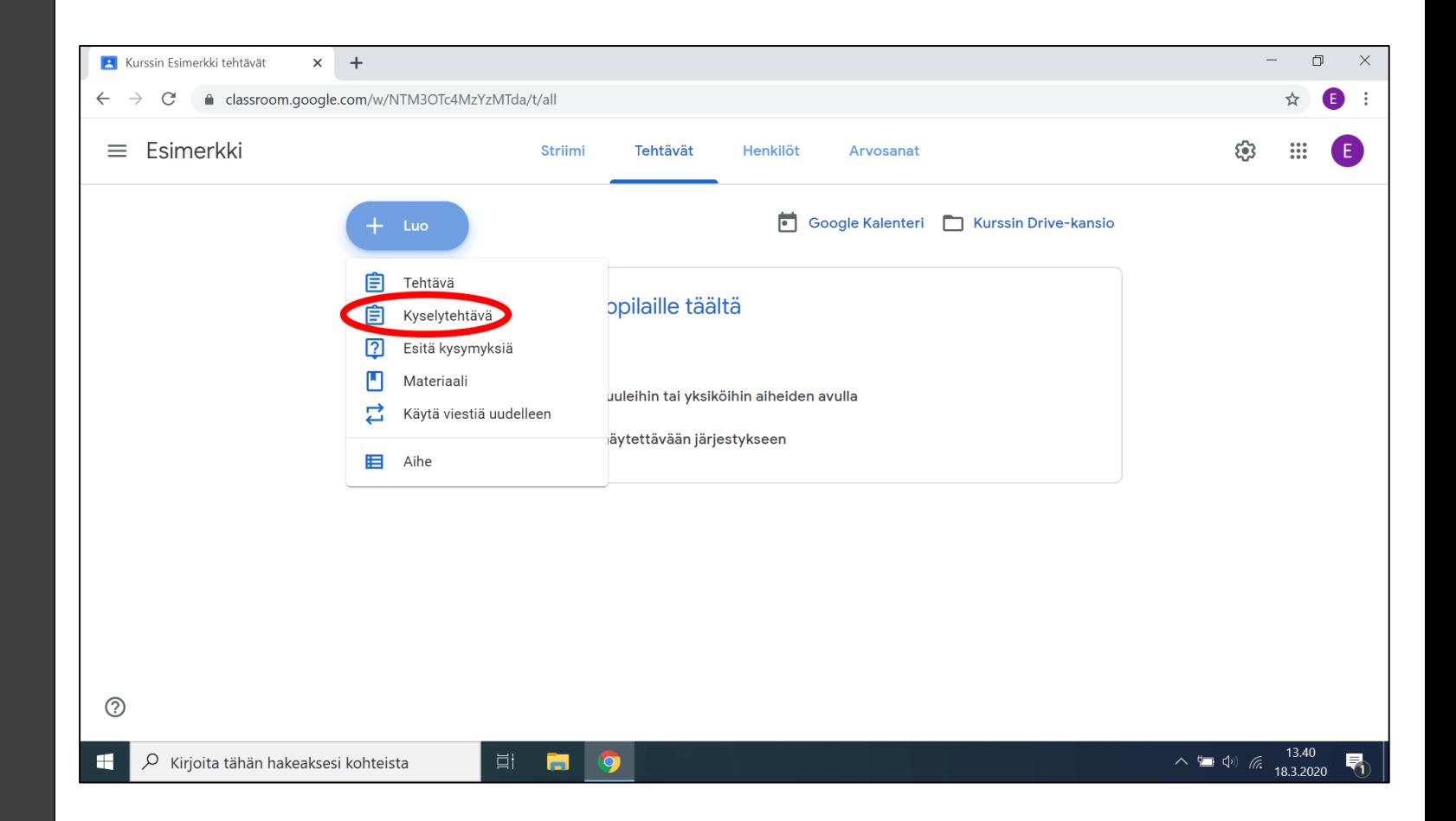

#### Kyselytehtävän käyttö

- Näkymä on samanlainen kuin normaalissa tehtävässä
- Jotta voit tehdä varsinaisen tehtävän, klikkaa alhaalle ilmestyvää Google Formsia

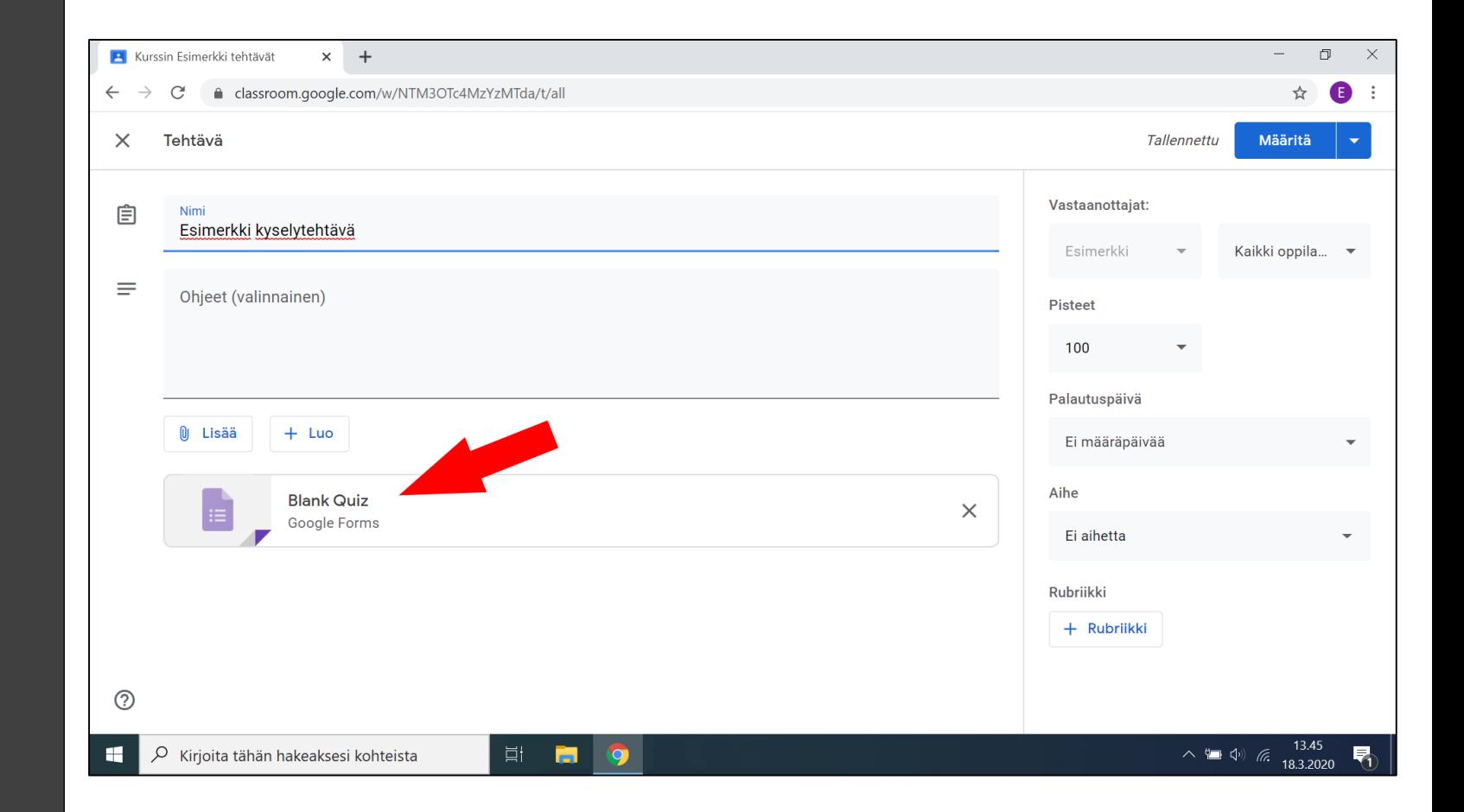

#### Kysymys tyyppejä

#### Kysymystyyppien nimet tulee siitä, miten niihin vastataan

- Lyhyt vastaus
	- Pieni tekstikenttä
- Kappale
	- Suuri tekstikenttä
- Monivalinta
	- Voi valita yhden vastauksen monesta
- Valintaruudut
	- Voi valita monta vastusta

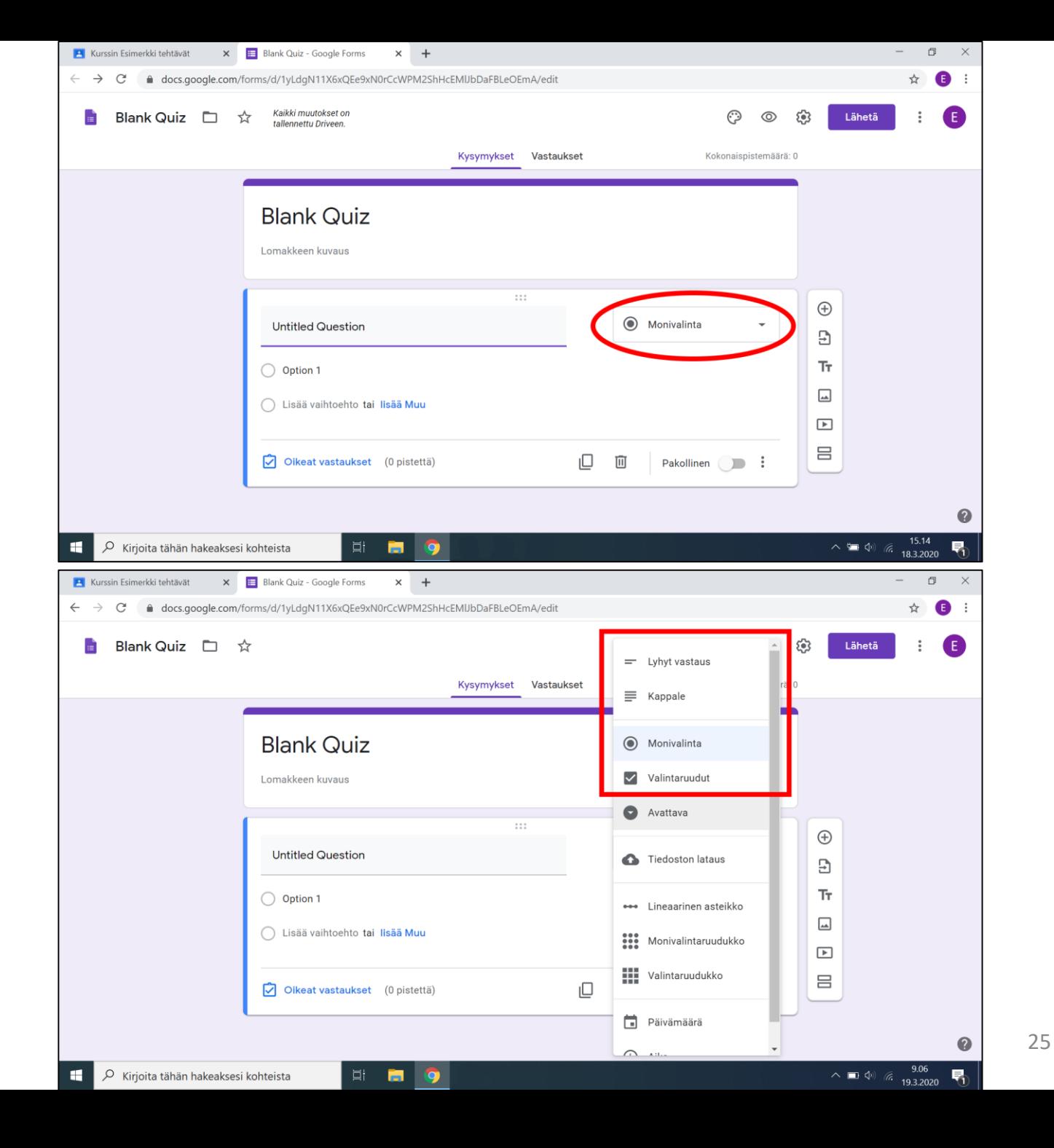

#### Kysymyksen tekeminen

- Varsinainen kysymys kysytään jokaisen laatikon ylävasemmassa kulmasta. Siinä valmiiksi lukee "kysymys"
- Monivalinnoissa ja valintaruuduissa sinulle annetaan valmiiksi "Vaihtoehto 1", jota klikkaamalla voi vaihtaa mitä siinä lukee
	- Klikkaamalla "lisää vaihtoehto" tekstiä saat lisää vaihtoehtoja
- Oikean puoleinen palkki, olennaiset vaihtoehdot järjestyksessä
- Lisää uusi kysymys, ensimmäinen vaihtoehto
- Lisää otsikko ja kuvaus, kolmas vaihtoehto
	- Voi käyttää väliotsikkona
- Lisää kuva, neljäs vaihtoehto
- Oikeat vastaukset, sivun pohjalla, on seuraavan sivun aihe

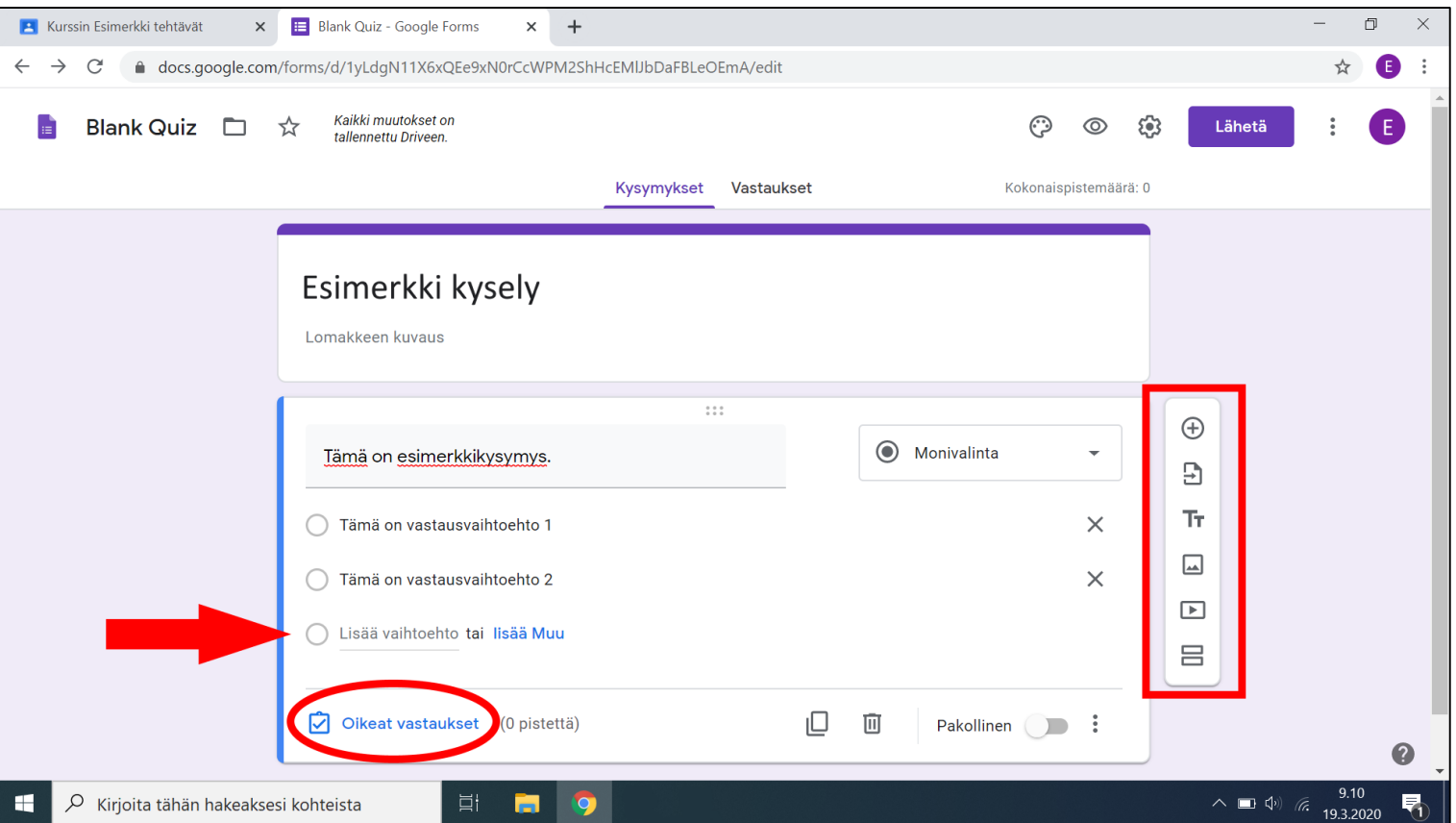

#### Tulostaminen

- Formsin voi tehdä millä tahansa selaimella, mutta tulostaminen kannattaa tehdä Google Chromella
- Formsia ei ole pakko tulostaa, ja on vain sitä varten jos tarvitset paperisen version vaikka lähiopiskelijoille
- Kuvassa näkyvän valikon saa auki painamalla yläoikea nurkassa ympyröidystä napista
- Sieltä löytyy kohta "tulosta"

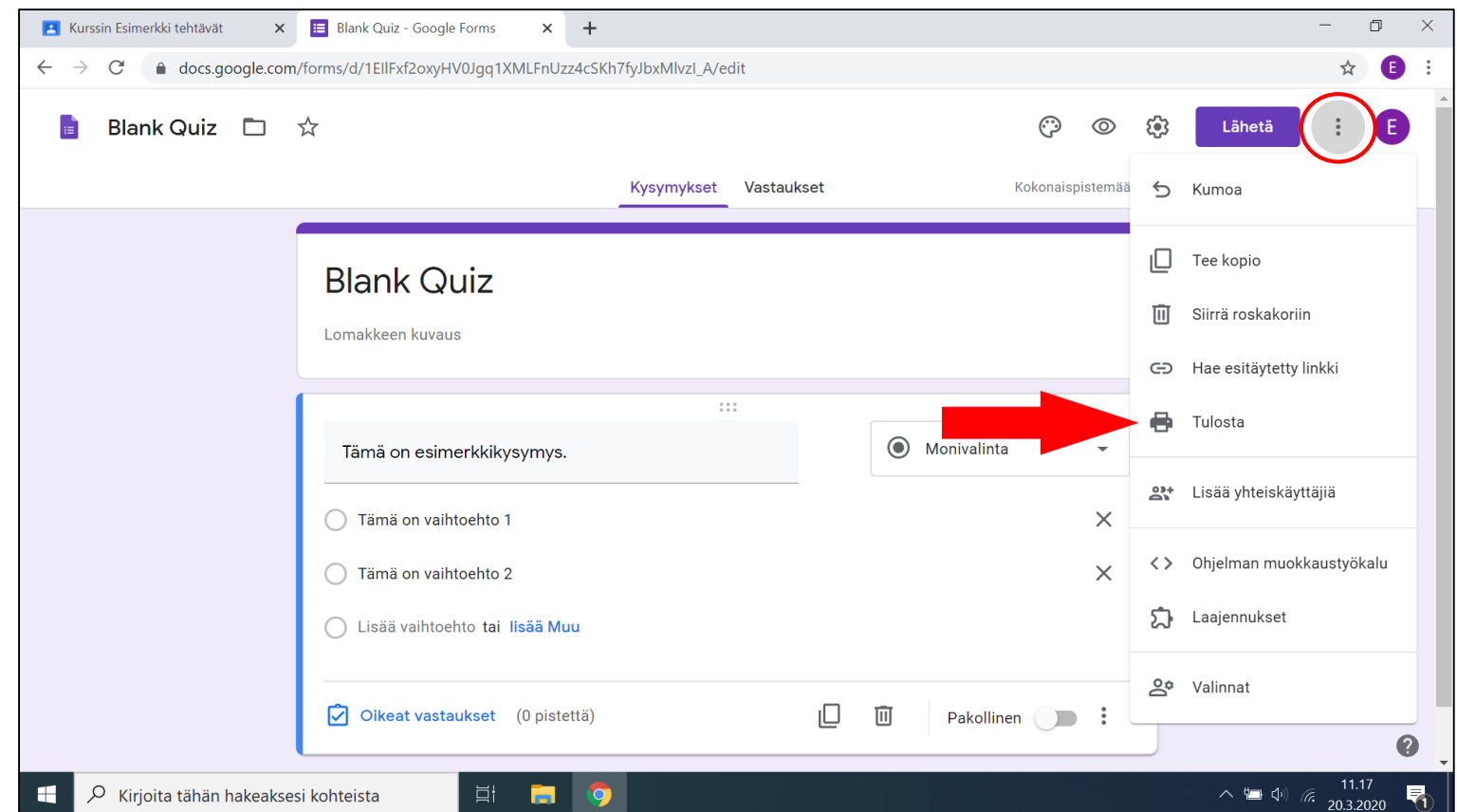

#### Automaattinen arviointi

- Laatikon yläoikeasta löytyy pistemäärä. Voit itse määrittää sen vaikka tuhanneksi pisteeksi jos tahdot
- Kuvassa on asetettu "Vaihtoehto 1" ja "Vaihtoehto 2" olemaan oikeita vastauksia. Ne valitaan klikkaamalla niitä
- **HUOMIO!** Jos tahdot, että yksi oikea vastaus monivalinnassa antaa yhden pisteen vaikka esim. 5:stä pisteestä, se ei ole valitettavasti mahdollista.
	- Jos tahdot sisällyttää sellaisen kysymyksen tehtävääsi, arvioi palautukset manuaalisesti
	- Siitä enemmän seuraavalla sivulla

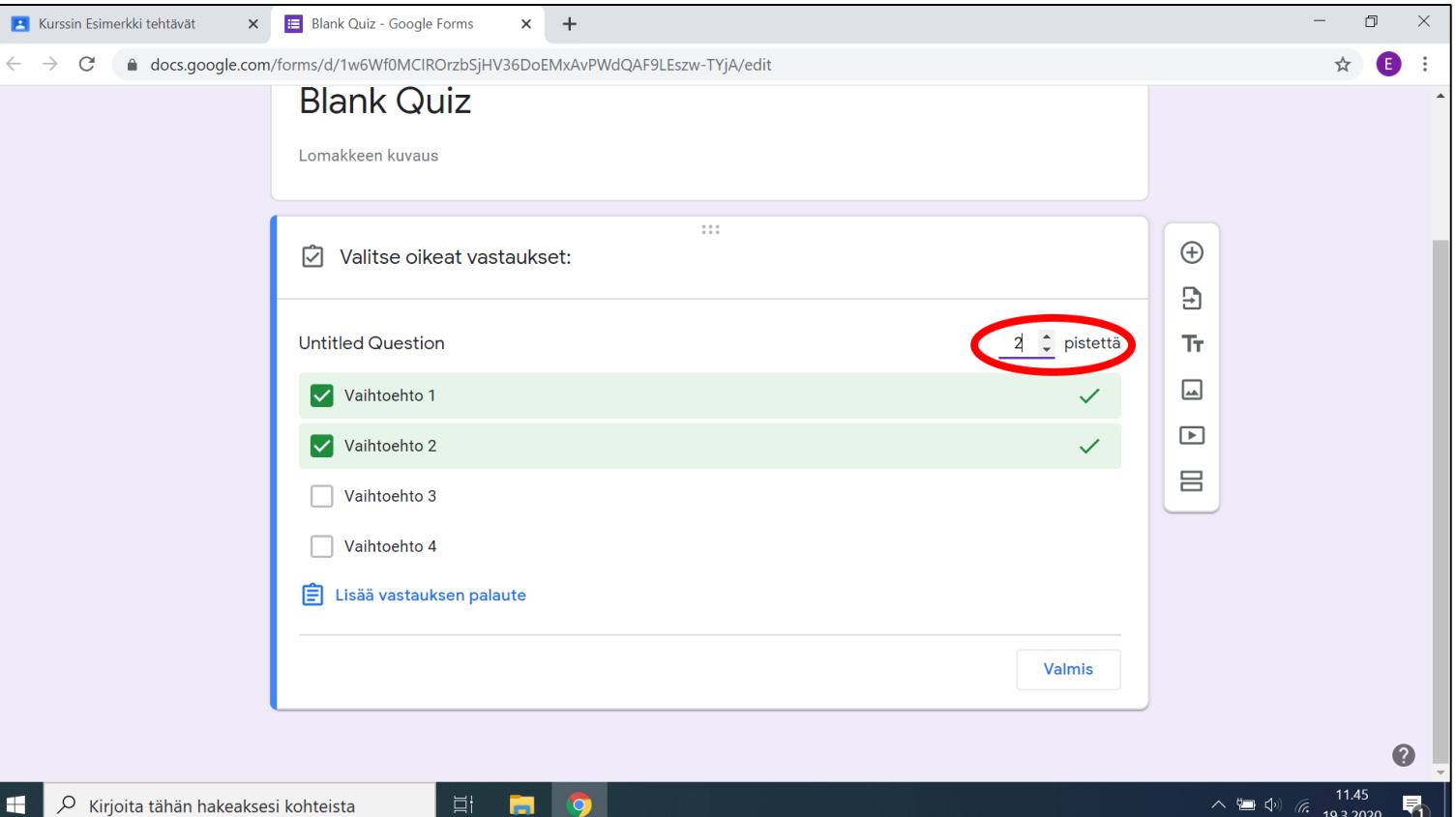

#### Kyselyn asetukset

Nuolen päästä löytyy ratas, jota klikkaamalla avautuu kuvan keskellä näkyvä ikkuna

- Yleistä välilehti
	- Olennaisinta on ehkä laittaa päälle "rajoita 1 vastaukseen"
	- Vahinkoja voi sattua kuitenkin, joten jos kyseessä ei ole koe, edellisen kanssa kannattaa laittaa päälle myös "muokata lähetyksen jälkeen"
- Esitys välilehti on epäolennainen
- Kertauskysymykset välilehti
	- Tämän sivun asetukset ovat automaattisesti päällä
	- Arvioi palautukset automaattisesti
	- Jos et ole aikaisemmin "yleistä" välilehdessä rajoittanut vastauksia, tai olet antanut muokata vastauksia, kannattaa ottaa pois päältä kaikki "vastaava voi nähdä" asetukset
- Muista tallentaa lopuksi!

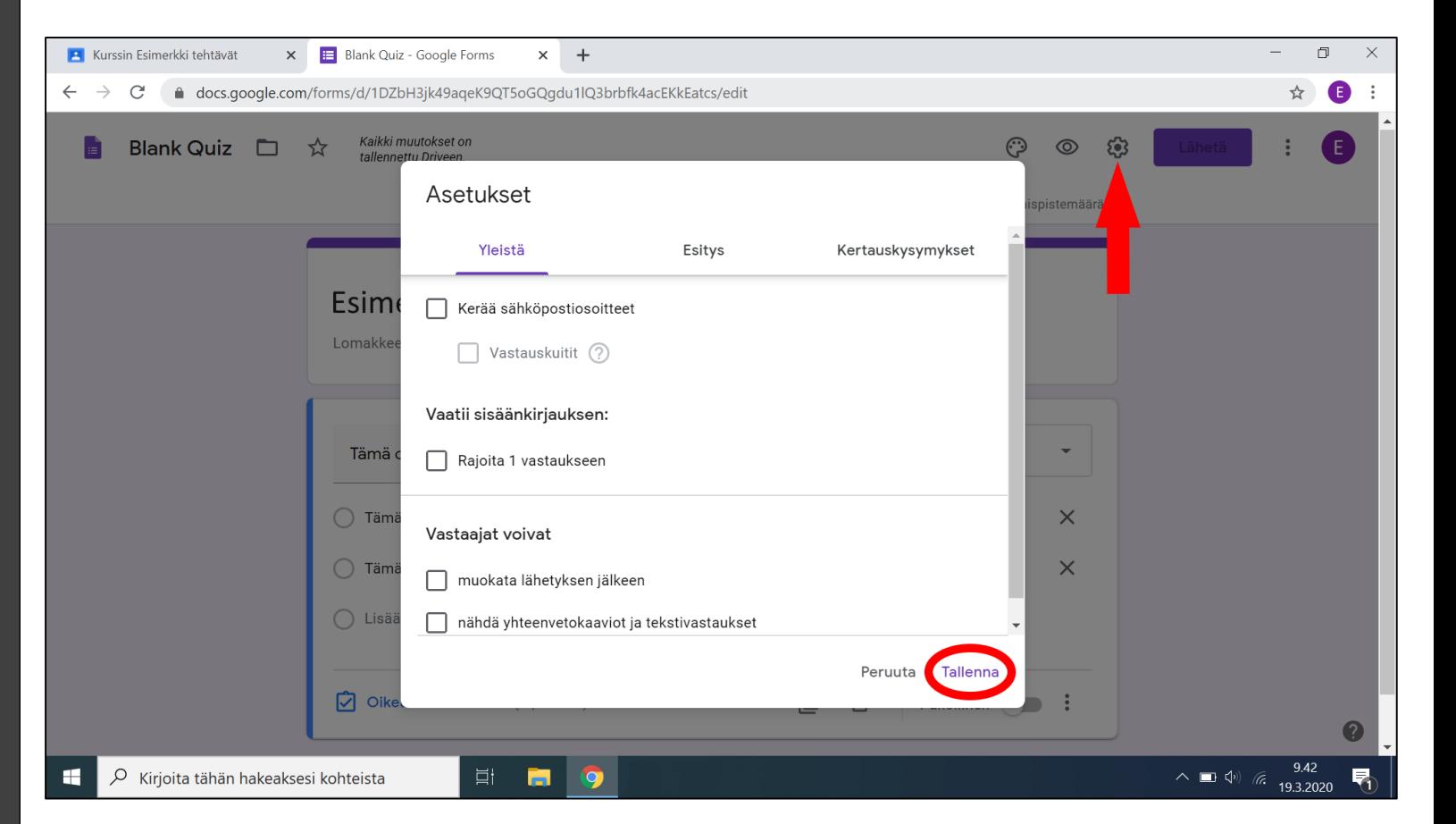

#### Kyselyn tallennus

- Kun olet valmis, varmista että sivun yläreunassa lukee "kaikki muutokset on tallennettu Driveen."
	- Jos löydät tuon viestin, voit turvallisesti sulkea kyselyn työpöytäsi yläreunasta ympyrän merkkaamasta ruksista
- Ruksista sulkeminen voi tuntua pelottavalta, mutta takaan, että jos tuo viesti lukee, voit heittää koneesi vaikka ikkunasta ulos. Se on kuitenkin tallentunut pilvessä
	- Ei kuitenkaan ole suositeltavaa heittää konetta ikkunasta

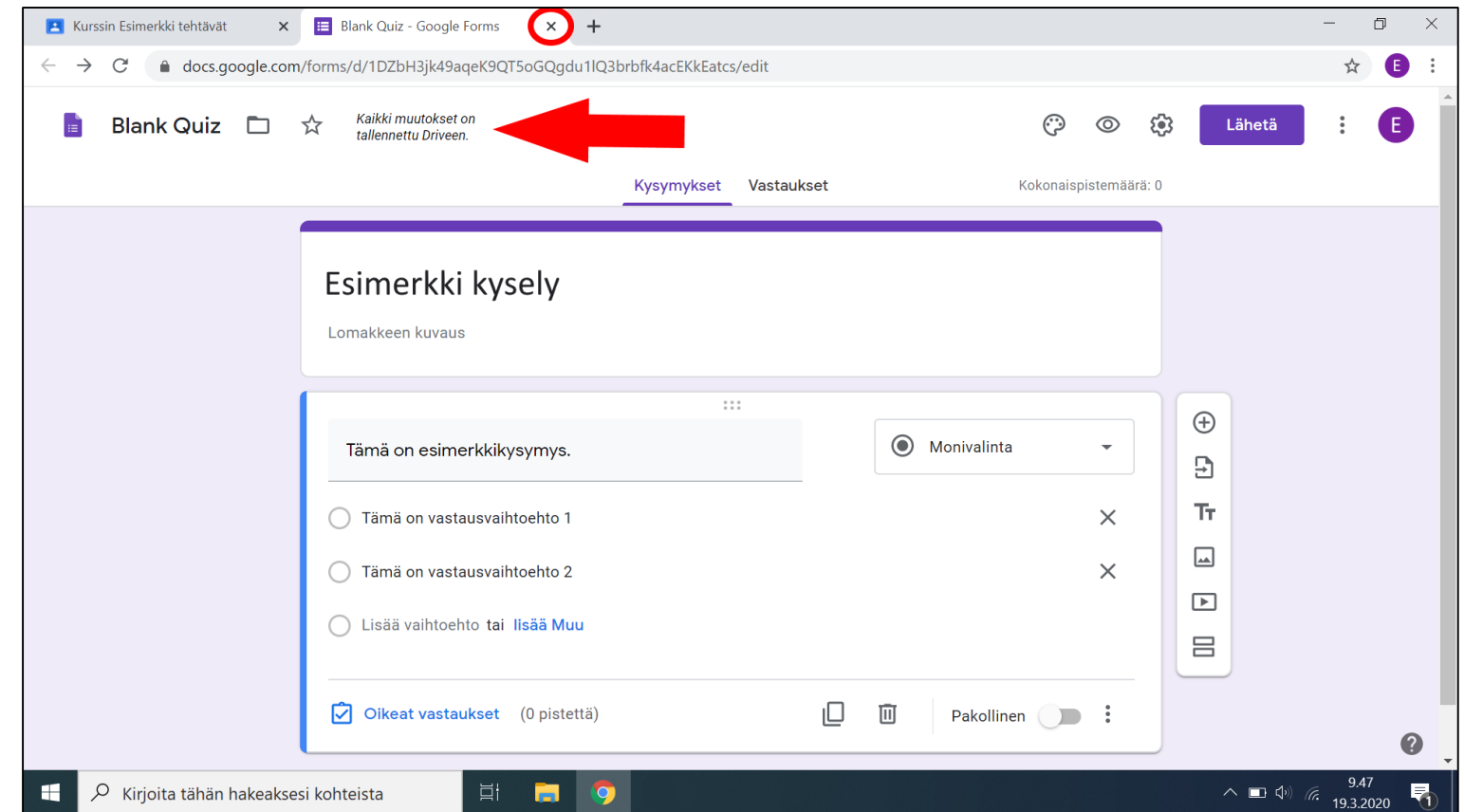

#### Kyselyn viimeistely

- Muista antaa tehtävälle nimi
- Nyt kun olet sulkenut lomakkeen, voit muuttaa asetuksia oikeasta laidasta kuten aikaisemmin ohjeistettu
- Lopuksi muista tallentaa "määritä" painikkeesta!

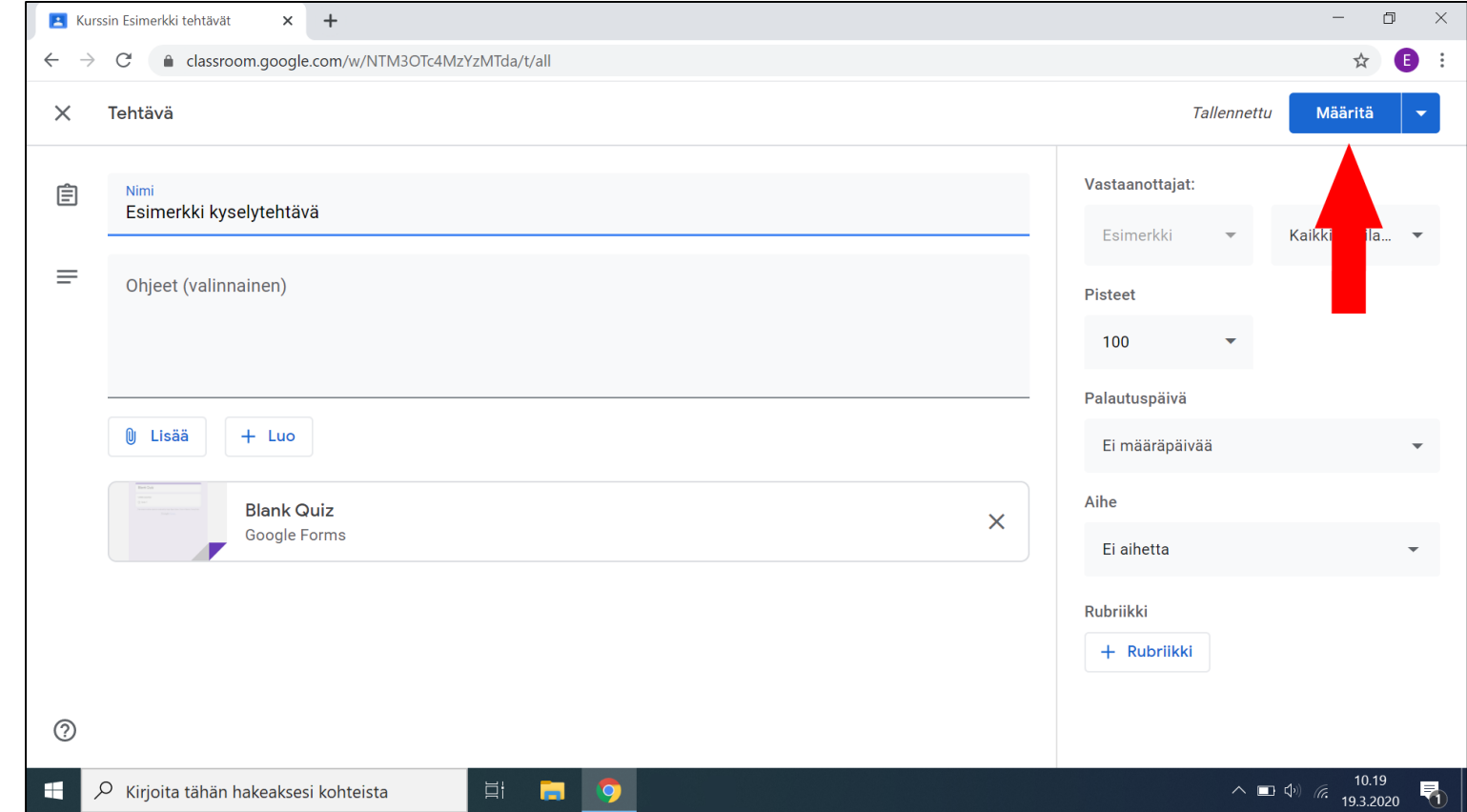

#### Kyselyn palautusten tarkistaminen

Kyselyitä tarkistetaan hieman eritavalla

- "Tehtävät" välilehdessä, valitse luomasi kyselytehtävä
- Klikkaa Formsistasi joka ilmestyy

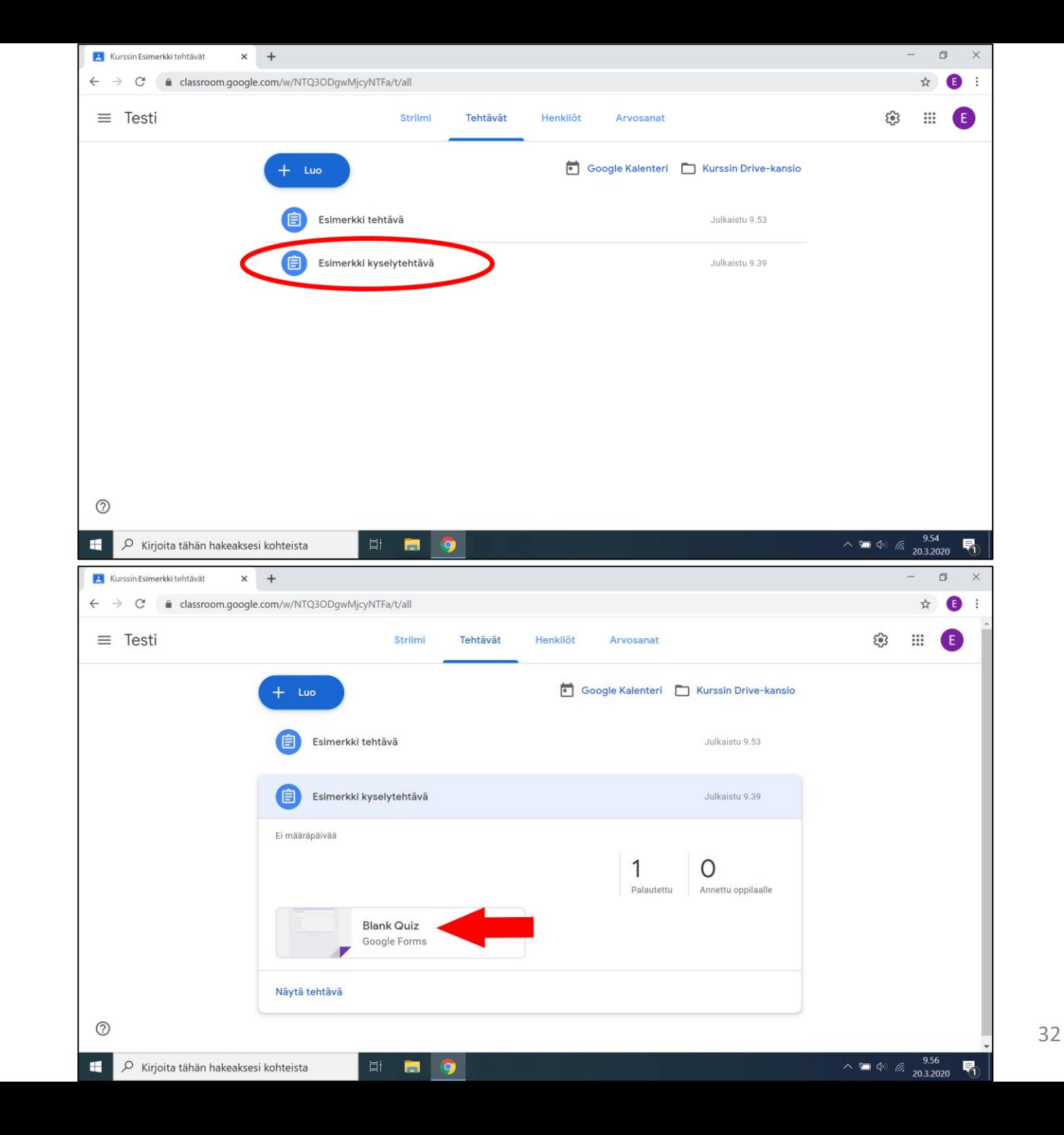

#### Kyselyn palautusten tarkistaminen

- Forms avautuu ensin oppilaan näkymään. Voimme avata opettajan näkymän ensimmäisessä kuvassa ympyröidystä painikkeesta sivun ala oikeasta kulmasta
- Vastaukset löytyvät sen nimisestä välilehdestä toisessa kuvassa nuolen osoittamasta kohdasta

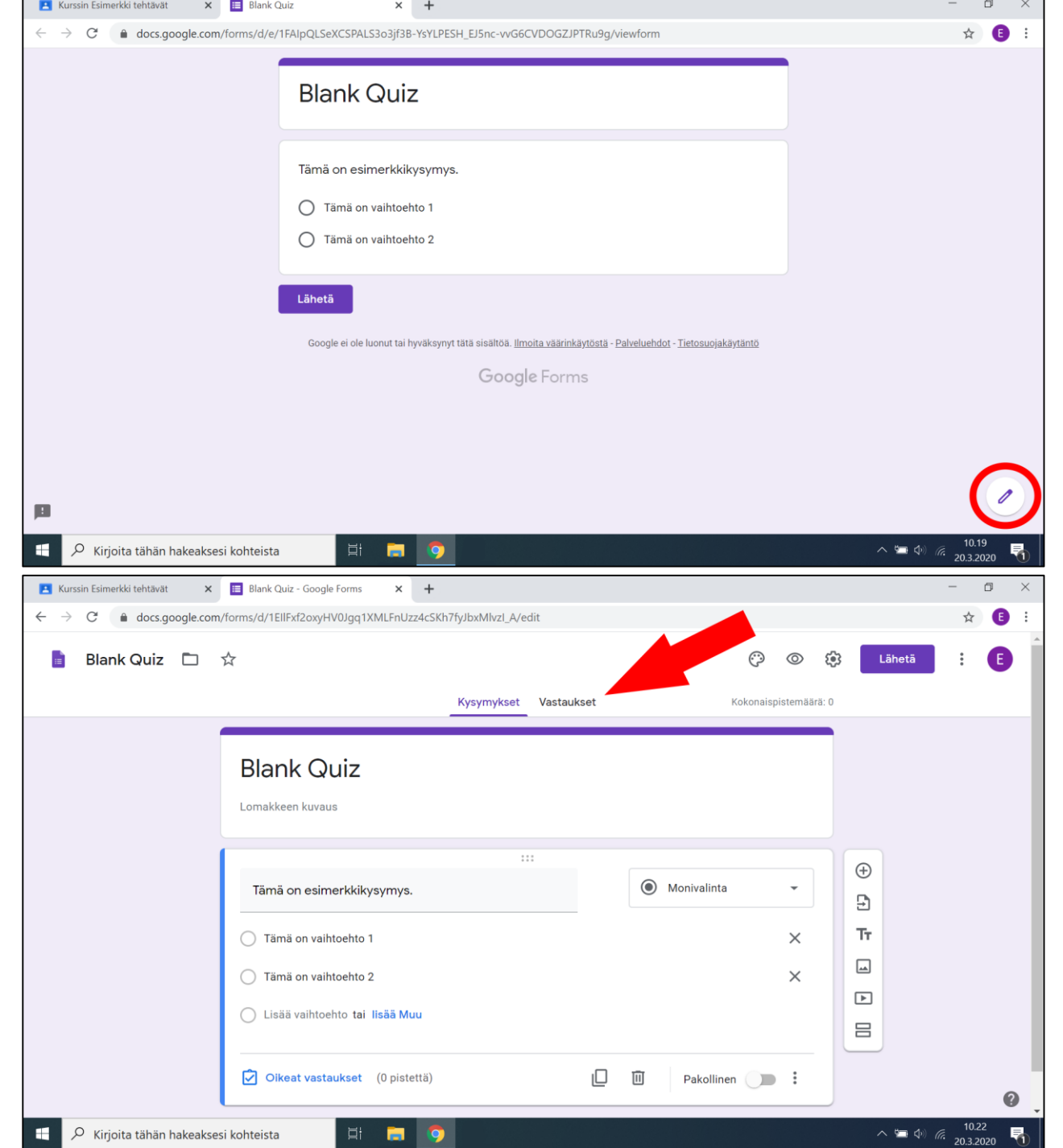

#### Striimiin paluu

Jotta pääset takaisin etusivulle, klikkaa vain yläpuolelta ympyrän merkkaamasta kohdasta

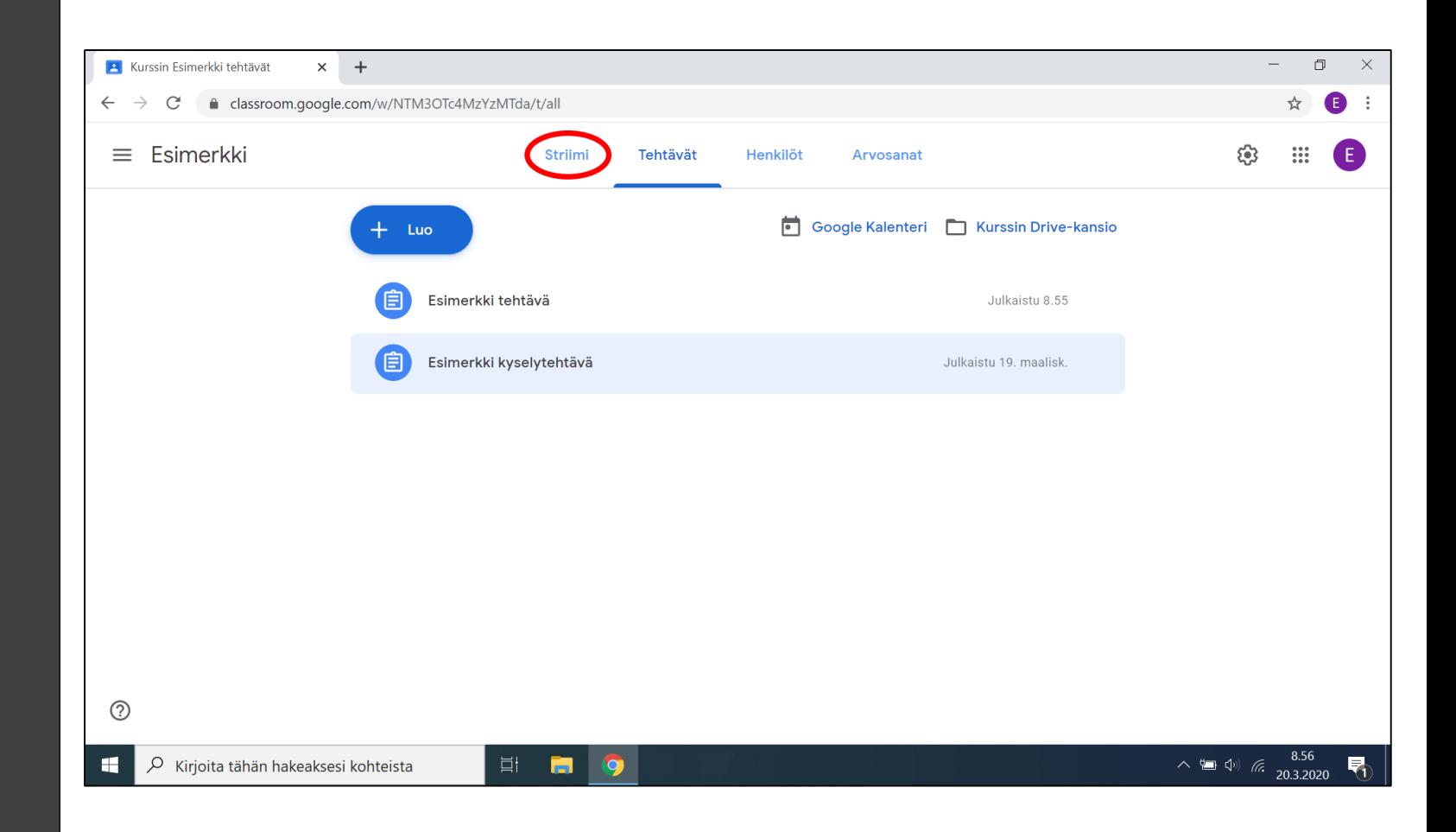

#### Striimin asetukset

Nuolen päästä löytyy ratas, jota klikkaamalla avautuu alemman kuvan näköinen näkymä

- Olennaisin asetus muuttaa, on "yleiset" kohdasta (voi joutua rullaamaan alas), antaa oppilaiden "vain kommentoida"
	- Ei ole suositeltavaa kokonaan estää kommentointi, sillä oppilailla voi olla kysymyksiä tehtävän annosta

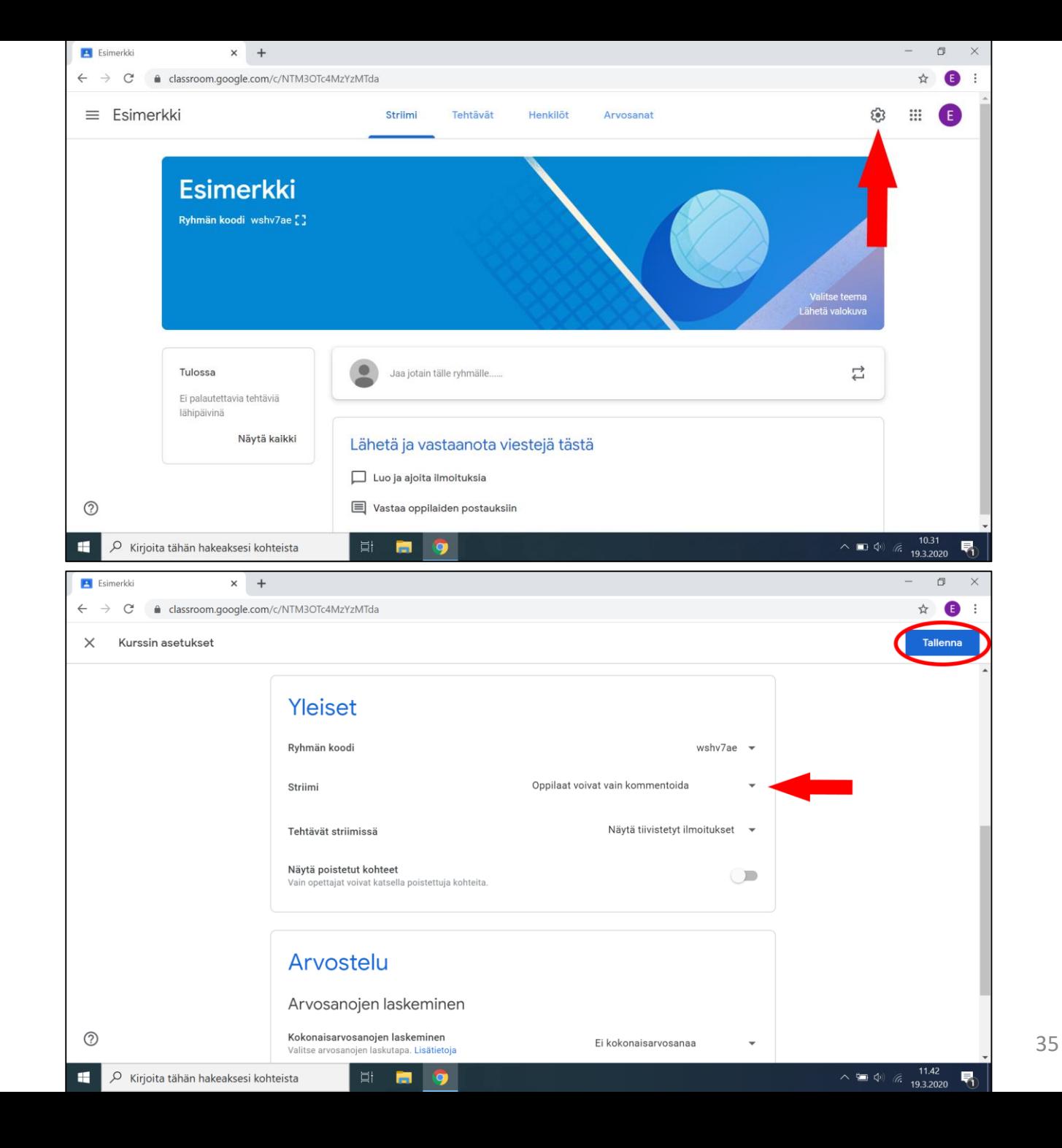

#### Tehtävien muokkaus ja poistaminen

- Palaten takaisin tehtävä sivulle (katso sivua 12 jos unohdit miten sinne päästiin), voit muokata tai poistaa julkaistuja tehtäviä
- Kun viet hiiren nuolen osoittamaan kohtaan, kolme pistettä ilmestyy
- Niitä klikkaamalla avautuu valikko josta voit muokata tai poistaa tehtävän

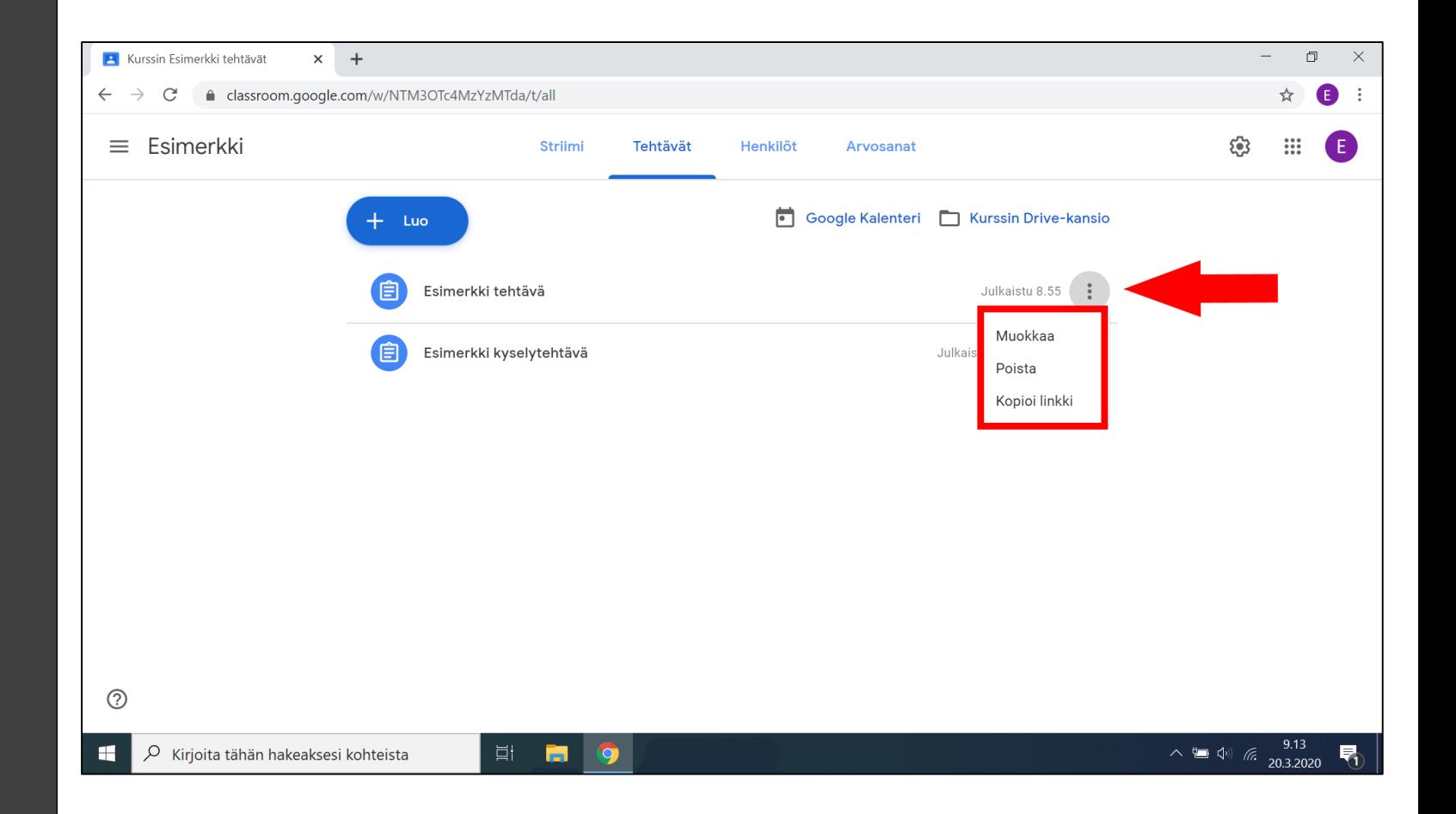

#### Ryhmän arkistointi

Classroomin kotisivuilla, josta näet kaikki ryhmäsi, voit nuolen osoittamasta kolmesta pisteestä avata valikon

- "Muokkaa" avaa näkymän jossa voit vaihtaa ryhmän nimen. Muut vaihtoehdot siellä eivät ole tärkeitä, mutta voivat auttaa kategorioinnissa
- "Arkistointi" tekee mitä sanoo. Oppilailla ei ole pääsyä arkistoituihin ryhmiin ollenkaan, mutta sinä voit vielä katsoa palautuksia sen sisällä

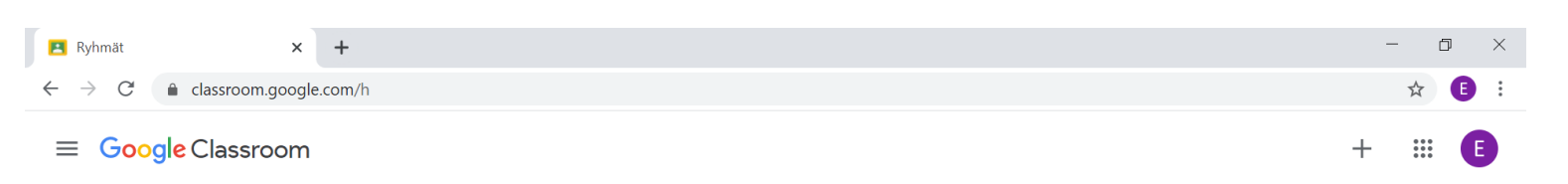

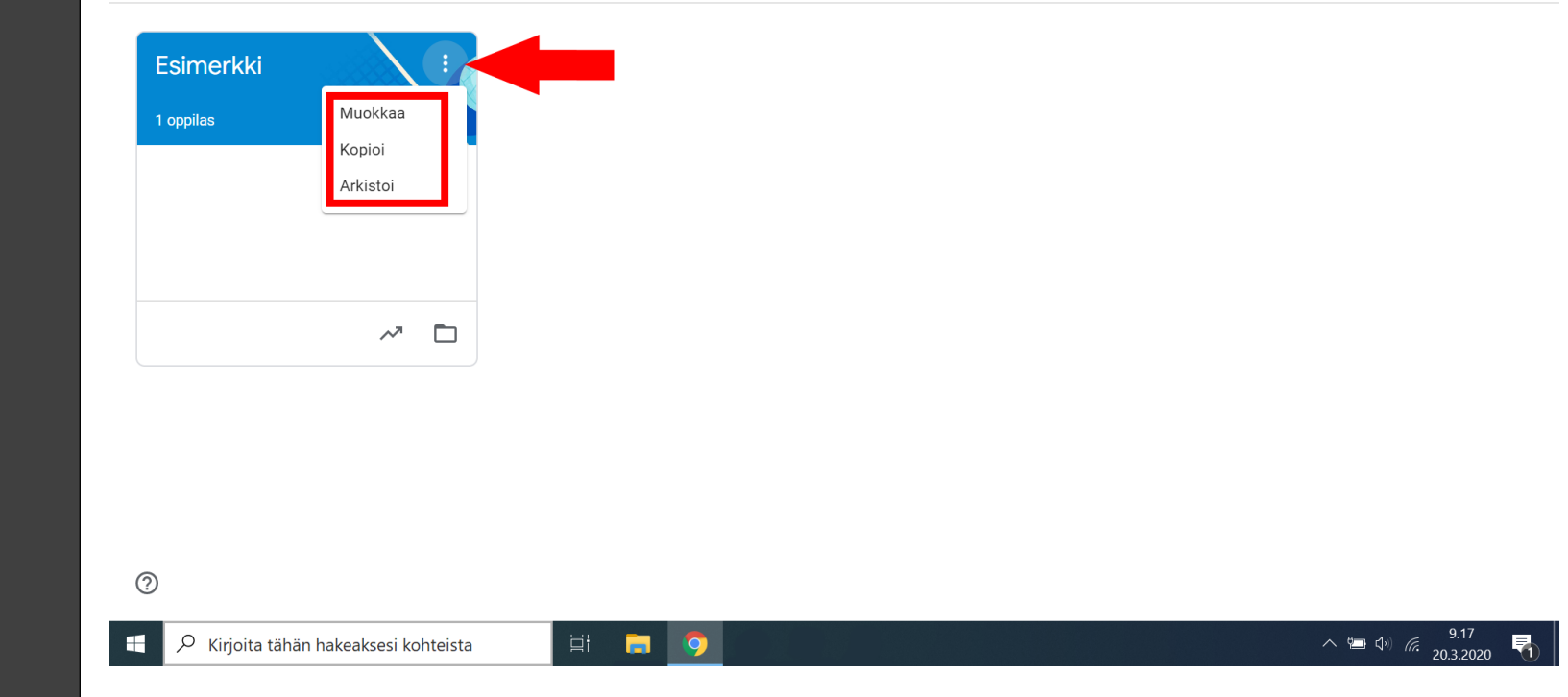

#### Arkistoitujen ryhmien sivu

- Jotta voit katsoa arkistoitua ryhmiä paina ensimmäisessä kuvassa ympyröidystä kolmesta viivasta (myös lempinimeltään "hampurilaisnappi")
- Valitse ilmestyvästä valikosta "arkistoidut ryhmät" toisen kuvan osoittamasta kohdasta

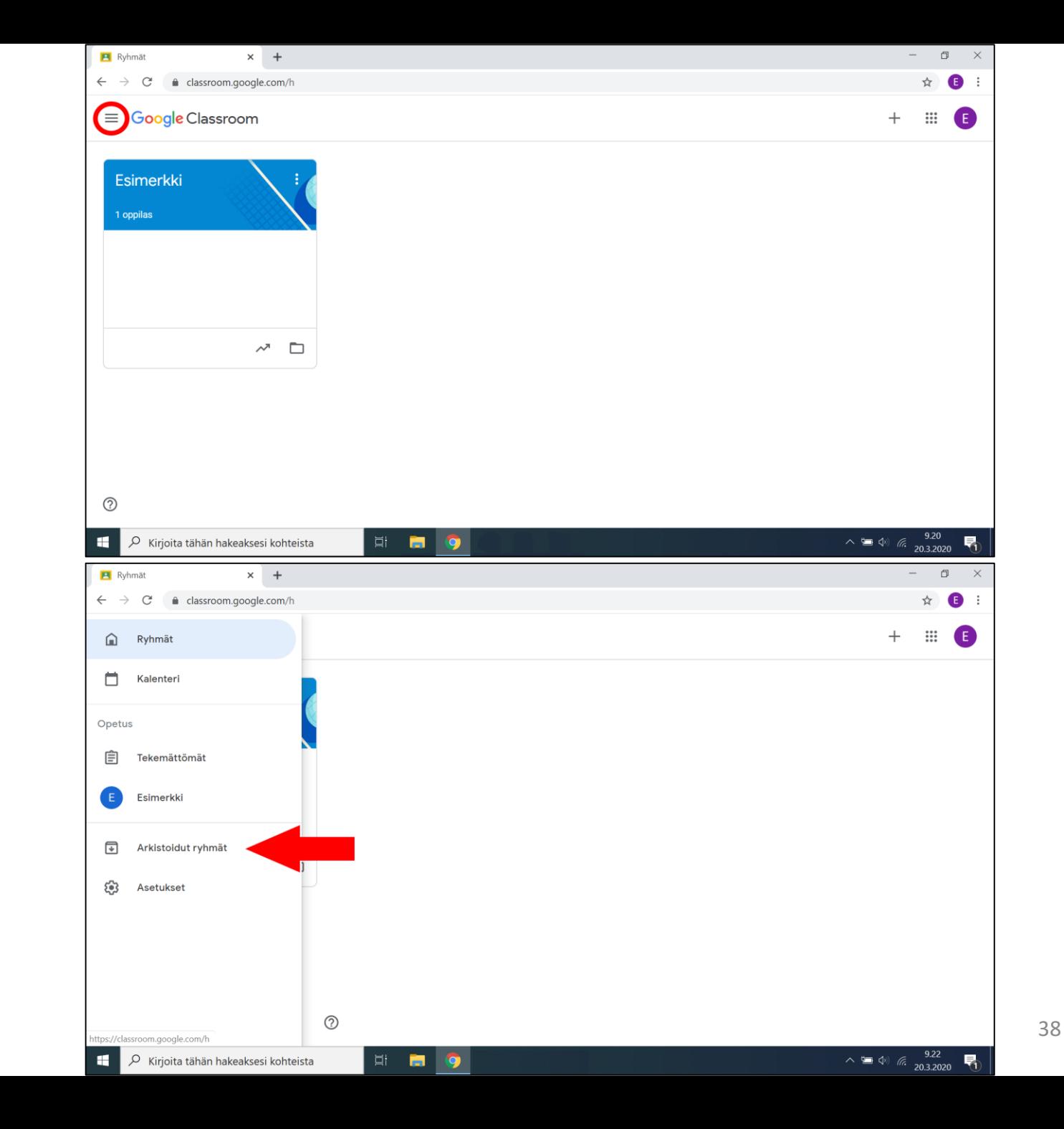